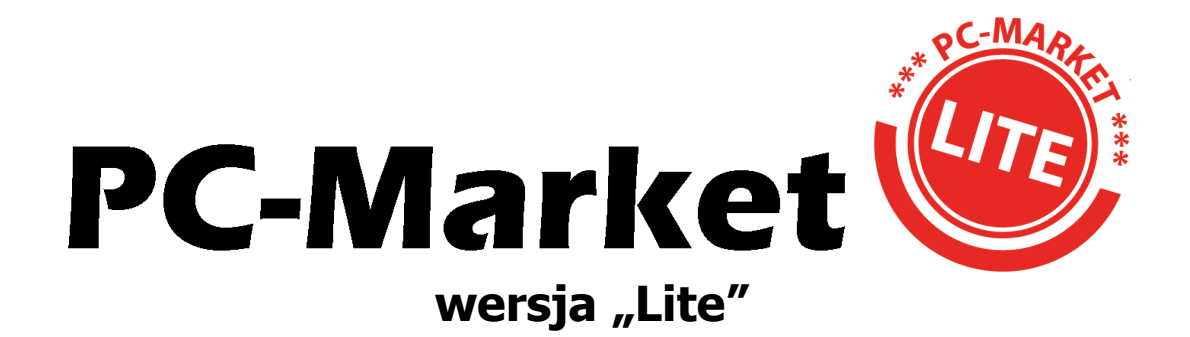

**Instrukcja użytkownika Redakcja 7.3.117.212** 

**INSOF © 2013 Insoft sp. z o.o. 31-227 Kraków ul. Jasna 3a tel. 0801-011-683 lub (012)415-23-72 e-mail: [market@insoft.com.pl](mailto:market@insoft.com.pl) <http://www.insoft.com.pl>**

# **Do czego służy program PC-Market Lite?**

**PC-Market Lite** to program sprzedaży, przy pomocy którego możesz zaprogramować towary na kasie fiskalnej. Możesz w nim również prowadzić sprzedaż przy użyciu drukarki fiskalnej podłączonej do komputera. Program PC-Market Lite pozwala też na wykonanie podstawowych raportów sprzedaży wykonanej na kasie lub drukarce fiskalnej.

# **Czym różni się Lite od pełnej wersji programu?**

**PC-Market Lite** to uproszczona wersja programu magazynowego **PC-Market 7**.

Pełna wersja (PC-Market 7) jest przeznaczona dla sklepów wielokasowych, supermarketów i sieci sklepów. Pozwala dodatkowo na prowadzenie gospodarki magazynowej, planowanie zakupów, analizę rotacji. sporządzenie faktur sprzedaży, dostaw i kilkudziesięciu innych dokumentów. Wykonanie ponad 80 różnych raportów, współpracę z programami w księgowości, ponad 100 różnymi typami urządzeń, wydruk etykiet na półki, i wiele innych.

Jeśli potrzebujesz większej funkcjonalności programu ponad to, co oferuje **PC-Market Lite**, możesz w łatwy sposób przesiąść się na wersji PC-Market Lite na pełną wersję PC-Market 7. Programy pracują na tej samej bazie, a operacja migracji nie jest ani trudna ani skomplikowana.

**PC-Market Lite** rejestruje w swojej bazie wiele informacji, do których dostęp będzie możliwy w przyszłości w pełnej wersji programu. Na przykład może importować z kasy szczegołowe informacje o każdym paragonie (bufor paragonów), lub dane o sprzedaży dla stałych klientów. Rejestruje monitoring zdarzeń (np. kto i kiedy zmienił cenę detaliczną na karcie tego towaru?). W przyszłości, jeśli zdecydujesz się na program w pełnej wersji – dane za ten czas, gdy pracowałeś na wersji Lite – będą dla Ciebie dostępne.

# **Jak uruchomić PC-Market Lite?**

Aby uruchomić program, w **Menu Start** wybierz opcję **Wszystkie programy-> PC-Market Lite-> PC-Market Lite**.

Zaraz po instalacji, program jest tak skonfigurowany, że uruchomi się bez konieczności logowania. Jeśli jednak został dodany nowy użytkownik lub zmieniło się hasło administratora, to pojawi się okienko, w którym nalezy podac identyfikator i hasło. **Domyślne hasło dla administratora (użytkownika o identyfikatorze ADMIN) to "ADMIN".** 

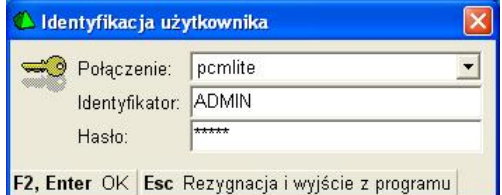

Jeśli życzysz sobie, żeby za każdym razem pojawiało się okno logowania i nikt nieuprawniony nie miał dostepu do programu, to zmień hasło administratora w menu programu **Kontrola-> Użytkownicy-> Zmiana mojego hasła**.

Wiecej szczegółów o uzytkownikach i logowaniu dowiesz się w rozdziale **Użytkownicy**.

# **Nie chcę czytać całej instrukcji!**

Aby szybko rozpocząć pracę z programem, musisz najpierw skonfigurować połączenie z kasą fiskalną (zobacz rozdział **Konfiguracja - szybki start z kasą!**) lub drukarką (**Konfiguracja drukarki fiskalnej**). Następnie utwórz kilka towarów (**Karta towaru**), wyślij je na kasę (**Eksport danych**) lub sprzedaj na drukarce fiskalnej (**Sprzedaż na drukarce fiskalnej**). Teraz trochę treningu, własnej inwencji i już umiesz!

# **Witamy w menu głównym!**

Po uruchomieniu programu zobaczysz główne okno. W nim są cztery obszary. Możesz z nich wywoływać potrzebne funkcje:

- 1. **Pasek menu.** Zawiera listę wszystkich operacji, ktore można wykonać w programie. Menu składa się z nastepujących sekcji:
	- a. **Obsługa kas** tutaj możesz wysłać towary na kasy, ściągnąć i przeglądnąć dane o sprzedaży z kas, skonfigurować połączenie z kasami.
	- b. **Sprzedaż det (DrukFisk)** menu obsługi sprzedaży na drukarce fiskalnej. Tutaj możesz dokonywac soprzedaży na drukarce fiskalnej, oraz wykonać

wszystkie operacje związne z obsługą drukarki (raport dobowy fiskalny, raport kasjera. Możesz też przeglądać wystawione wcześniej paragony.

- c. **Towary** lista produktów. Tutaj możesz przeglądnąć listę towarów, dodać nowe, pogrupować je w grupy (nazywane tutaj "asortymentami").
- d. **Kontrola** ogólna konfiguracja całego programu, operacje serwisowe, lista użytkowników programu.
- e. **Raporty** tutaj możesz wykonać podstawowe raporty sprzedaży wykonanych na drukarkach lub kasach fiskalnych.
- 2. **Pasek narzędziowy** zawiera klawisze skrótów do operacji z powyższego menu. Możesz dowolnie zmieniać tę listę w opcji meun **Kontrola-> konfiguracja -> Ikonki paska narzędziowego**. Standardowo przygotowaliśmy dla Ciebie układ klawiszy według naszego uznania, ale zawsze możesz je zmienić i przystosowac do swoich potrzeb.
- 3. **Pulpit z zakładką klawiszy narzędzi** tak, jak w wprzypadku powyższych klawiszy – są to przyciski szybkiego dostępu do funkcji menu. Listę tych przycisków możesz również ułożyć w taki sposób, jaki jest dla Ciebie najwygodniejszy, klikając prawym klawiszem myszki w pulpit programu.
- 4. **Skróty klawiaturowe**  do wielu opcji możesz mieć dostęp z klawiatury. W większości okien w PC-Market Lite zobaczysz taki właśnie pasek ze wszystkimi dostępnymi skrótami. Często jest ich tak dużo, że nie mieszczą się na ekranie. Żeby zobaczyć ich pełną listę – **naciśnij klawisz F1**.

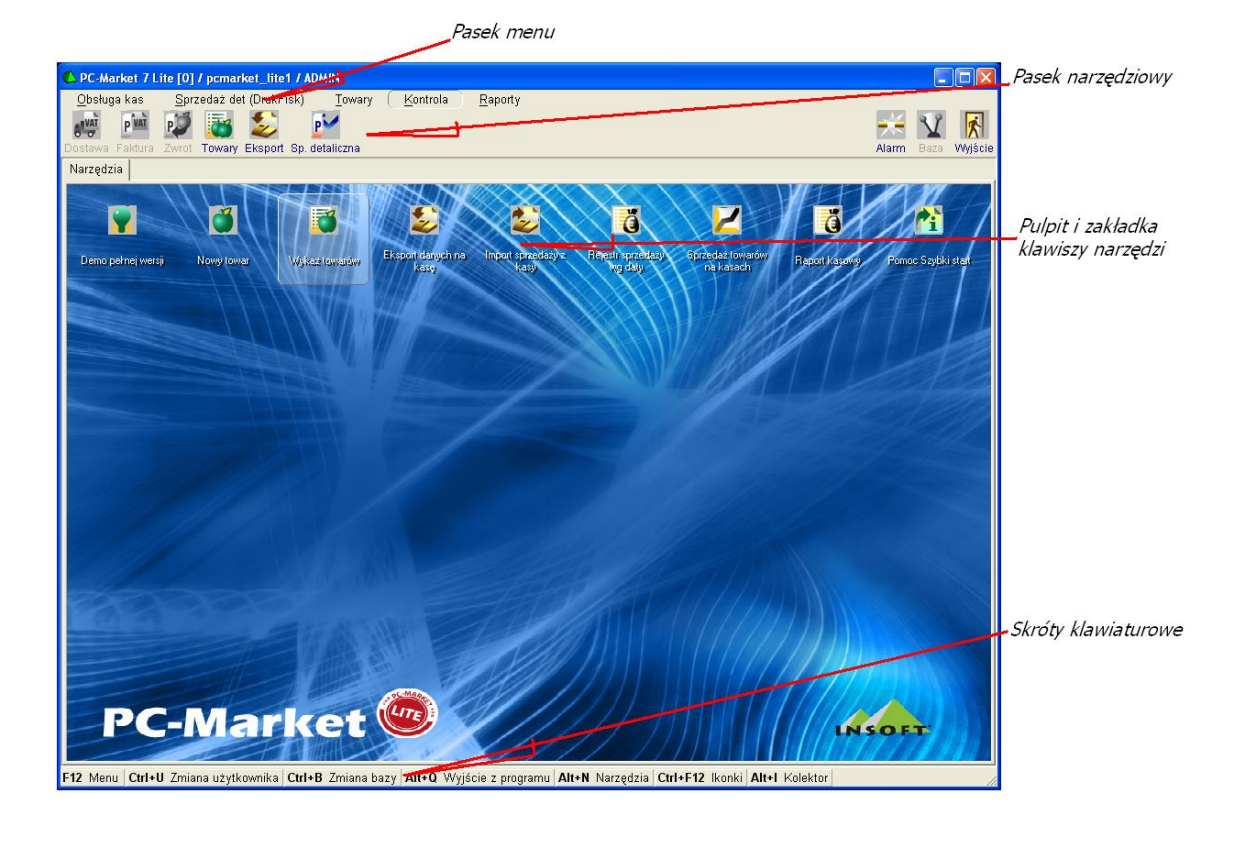

# **Wykaz towarów**

Wykaz towarów to lista produktów, które będziesz programował na kasach i sprzedawał na drukarkach fiskalnych. Wykaz towarów możesz zobaczyć w menu **Towary-> Wykaz towarów**.

### **Karta towaru**

Karta towaru to inaczej formularz do edycji danych jednego towaru. Nową kartę towaru możesz założyć opcji menu głównego **Towary-> Nowy towar**. Wykaz wszystkich założonych kart towarów możesz przeglądać w opcji **Towary-> Wykaz towarów**.

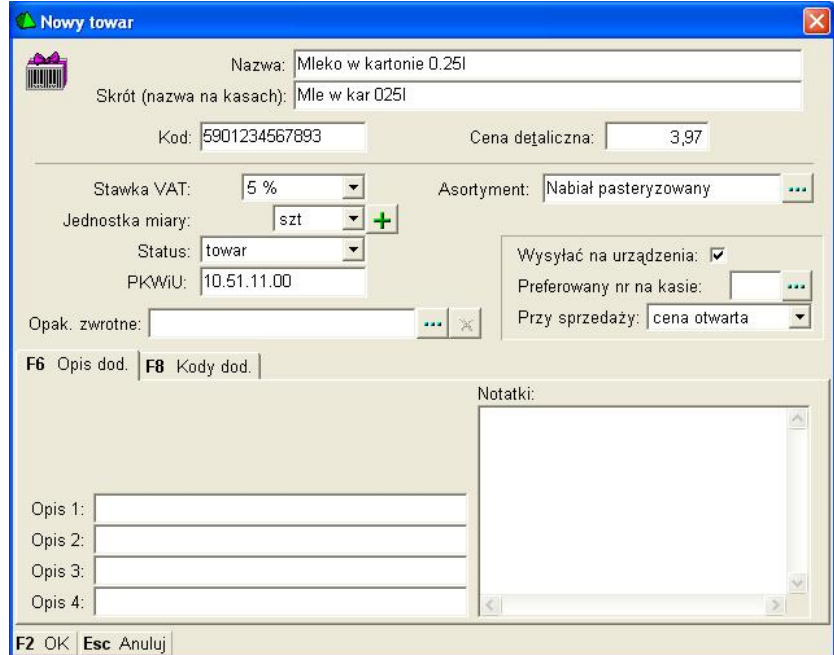

Poszczególne pola karty towaru mają następujące znaczenie:

- ¸ **Nazwa** nazwa główna towaru jest wykorzystywana np. na dokumentach, wykazach lub raportach w programie.
- ¸ **Skrót (nazwa na kasach)** Kasy fiskalne mają specjalne wymagania dotyczące nazwy towaru. Przede wszystkim **musi ona być unikalna**, to znaczy, że nie może istnieć żaden inny towar o tej samej nazwie. Różne kasy fiskalne sprawdzają unikalność dla różnych długości nazw towarów. W związku z tym, przed rozpoczęciem pracy z programem należy, w konfiguracji ustawić maksymalną długość tej nazwy tak, aby na żadnej kasie nie wystąpiła nazwa nieunikalna. Program wyposażyliśmy w automat nadający unikalne nazwy towarom. Mechanizm jego działania został opisany w rozdziale **Unikalna nazwa towaru**.
- ¸ **Kod** inaczej kod kreskowy towaru. Musi być unikalny w całej bazie towarowej programu. Może to być kod kreskowy z opakowania lub krótki kod towaru (np. 4-znakowy) nadany przez Ciebie. Jeśli nie wypełnisz tego pola, to program sam założy towarowi pierwszy wolny kod krótki (lub długi w zależności od tego, jak jest skonfigurowany automat nadający kody). Zobacz rozdział **Kod kreskowy towaru**.
- ¸ **Cena detaliczna**  to cena sprzedaży brutto towaru na kasie lub drukarce fiskalnej.
- ¸ **Stawka VAT**  Stawka VAT towaru. W konfiguracji programu możesz ustawić domyślną stawkę VAT towaru.
- ¸ **Jednostka miary**  od jednostki miary zależy precyzja ilości sprzedaży towaru na dokumentach oraz niektórych kasach. Precyzję jednostki możesz zmienić w opcji **Kontrola- > Konfiguracja-> Jednostki miary**. Na przykład domyślnią precyzją dla sztuk jest 1.000. To znaczy, że nie możesz sprzedać ułamkowej ilości tych towarów (np. alkoholi). Dla kilogramów jest to 0.001, co znaczy, że można je sprzedawać z dokładnością do 1 grama. Istnieje możliwość zmiany w konfiguracji domyślnej jednostki miary – to znaczy takiej, która będzie ustawiona na każdej nowej karcie towaru.
- ¸ **Status** –towar, opakowanie zwrotne, usługa. Status decyduje o tym, jak dany produkt będzie obsługiwany przez program PC-Market lub stanowiska kasowe. Np. opakowanie jest

inaczej traktowane i liczone na kasie fiskalnej i dokumentach. Mówiąc "opakowanie zwrotne" mamy na myśli takie, jak butelka, czy kontener, a nie opakowania zbiorcze.

- ¸ **PKWiU**  kod Polskiej Klasyfikacji Towarów i Usług. W pełnej wersji programu obowiązkowy na każdej fakturze VAT, jeśli towar jest sprzedawany w stawce obniżonej. W PC-Market Lite wykorzystywany do operacji grupowych zmian stawek VAT.
- ¸ **Opak. zwrotne** jeśli chcesz, aby podczas sprzedaży tego towaru, razem z nim było sprzedawane opakowanie zwrotne, to musisz wybrać opakowanie zwrotne, które będzie powiązane z tym towarem (otworzy się okienko z wykazem opakowań zwrotnych). Powiązanie towaru z opakowaniem nazywa się **tandem**.
- ¸ **Asortyment**  grupa towarowa, do której dany towar należy. Szczególnie zalecamy umieszczanie opakowań, usług w osobnych asortymentach. Istnieje możliwość zmiany w konfiguracji domyślnego asortymentu.
- ¸ **Wysyłać na urządzenia**  jeśli pole jest zaznaczone, to towar będzie programowany na kasie fiskalnej. Jeśli nie – będzie pomijany podczas eksportu.
- ¸ **Preferowany nr na kasie –** parametr dotyczy niektórych kas fiskalnych (np. Elzab ECR). Niektóre kasy wymagaj, żeby podczas programowania towaru określić, pod jakim numerem PLU ma on być zaprogramowany na kasie. Numer PLU, to inaczej mówiąć "numer szufladki". Na kasach, które tego wymagają szufladki te mają zawsze kolejne numery od 1 do pojemności kasy (np. 40 tys.). Jest to numeracja kolejna, zupełnie niezależna od kodów towarów. Wypełnianie tego pola nie jest obowiązkowe. W pole wpisz numeru PLU, pod którym chciałbyś, aby ten towar znalazł się na kasie. Podczas eksportu towaru na kasę, program **w miarę możliwości** postara się przydzielić wpisany przez Ciebie numer PLU. Jeśli nie będzie mógł (bo numer będzie zajęty przez inny towar), to nada towarowi pierwszy wolny numer.
- ¸ **Przy sprzedaży –** jeśli towar ma cenę **otwartą**, to kasjerka może dowolnie zmienić cenę sprzedaży towaru podczas sprzedaży. Jeśli cena towaru jest **zamknięta** – kasjerka może go sprzedać tylko w tej cenie, jaka została ustalona w karcie towaru. Jednak uwaga! Niektóre kasy dopuszczają udzielenie rabatu od sumy paragonu, nie patrząc na to, które towary w pozycjach paragonu mają cenę zamkniętą, a które nie. Wtedy ceny towaru wprawdzie zmienić nie można, ale można udzielić rabat na cały paragon. Często blokuje się zmianę ceny towarom akcyzowym – wówczas, jeśli na paragonie znajduje się kilka towarów, a wśród nich akcyzowy. Rabat zostanie udzielony na wszystkie pozycje za wyjątkiem akcyzowego. **Tylko rabat z karty** – to brak możliwości udzielania rabatów i zmian cen. No chyba, że... jest to rabat udzielany na podstawie karty stałego klienta.
- ¸ **Opis 1 ... Opis 4** są to pola tekstowe do dowolnego wykorzystania przez użytkownika. Mogą być drukowane na dokumentach jako dodatkowe pola opisu towaru.
- ¸ **Notatki**  jest to pole tekstowe do dowolnego wykorzystania przez użytkownika. Tekst ten może zawierać maks. 255 znaków.

## **Zakładka "kody dodatkowe"**

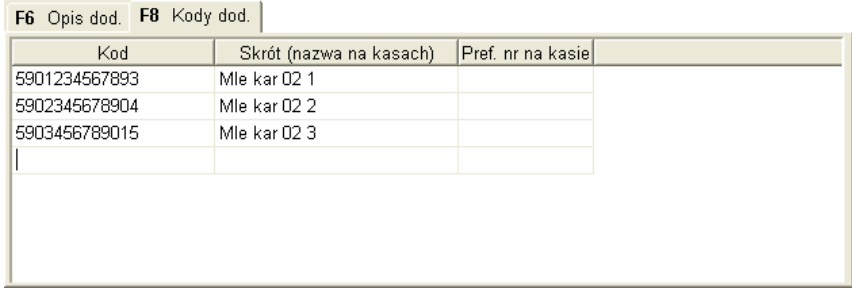

Czy spotkałeś się już z galaretkami, z których wszystkie są jednakowe, a różnią się tylko smakiem i kodem kreskowym? Aż się prosiło, aby umieścić je pod jedną kartą towaru i

zamawiać jako sumaryczną ilość wszystkich smaków! A pamiętasz, kiedy dostawca umieścił Ci je wszystkie w jednej pozycji na fakturze?

Kody dodatkowe, **to możliwość przydzielenia kilku kodów kreskowych do jednego towaru**. Kasy fiskalne obsługujące kody dodatkowe (np. Elzab Delta, Optimus IC System) robią to dokładnie w ten sam sposób. Nie ma tu np. możliwości przydzielania różnych cen różnym kodom kreskowym tego samego towaru. Po ściągnięciu importu danych o sprzedaży nie będziesz też wiedział ile zostało sprzedanych których kodów (kasy przesyłają tylko informację sumaryczną). Jest to cena, jaką musisz zapłacić za wielokodowość. **Jeżeli jesteś zainteresowany osobnymi statystykami dla poszczególnych kodów – musisz założyć osobne kartoteki na te towary.** 

### **Kasy, które nie obsługują kodów dodatkowych:**

Kody dodatkowe możesz zakładać również, jeśli korzystasz z kas fiskalnych, które nie obsługują kodów dodatkowych. Ale powinieneś pamiętać o pewnej bardzo ważnej rzeczy:

**Kody dodatkowe zostaną zaprogramowane na takiej kasie jako osobne towary.** Przepisy Ministerstwa Finansów nie pozwolą Ci na założenie na kasie kilku towarów o tej samej nazwie. Program PC-Market 7 będzie więc automatycznie dla każdego tak wysyłanego "towaru" dodawał na końcu jego nazwy dwucyfrowy przyrostek zapewniający jego unikalność. Na przykład: jeśli posiadasz towar o nazwie "Chleb", kodzie głównym 121 i kodach dodatkowych 122, 123 i 124, to na kasie zostanie on zaprogramowany jako cztery różne towary o tej samej cenie oraz następujących kodach i nazwach:

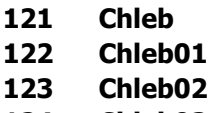

**124 Chleb03** 

## **Unikalna nazwa towaru**

**Kasy ECR**(elektroniczne) wymagają, aby wszystkie towary miały unikalną nazwę. Inaczej mówiąc na kasie **nie może być dwóch towarów o jednakowej nazwie.**

**Drukarki fiskalne** mimo, że nie tak restrykcyjne – również posiadają ograniczenie polegające na tym, że nie można na drukarce sprzedawać towarów o tej samej nazwie w dwóch różnych stawkach VAT. W ich przypadku unikalne nazwy są tylko dobrym rozwiązaniem. Ze względu na te ograniczenia program PC-Market wyposażyliśmy w specjalny mechanizm tworzenia unikalnych nazw towarów.

#### *Na czym polega kontrola nazwy i stawki VAT na drukarce fiskalnej?*

*Drukarka zablokuje sprzedaż, jeśli sprzedasz ten sam towar w stawce A, następnie w stawce B i z powrotem spróbujesz sprzedać go w stawce A. Przy próbie wykonania tej ostatniej operacji drukarka zaprotestuje anulują<sup>c</sup> cały paragon i drukują<sup>c</sup> tzw "błąd PTU". Drukarka kontroluje stawki posługują<sup>c</sup> się nazwą towaru. Dopóki nie zmienisz nazwy tego towaru drukarka już nigdy nie pozwoli na jego sprzedaż w stawce A. Zwykle producenci reklamują swoje drukarki podają<sup>c</sup> liczbę nazw (i powiązanych z nimi stawek VAT), jaką potrafi pamiętać drukarka (zwykle ok. 100 tys. PLU). Dlatego jest to raczej wada, a nie zaleta drukarki. Służy jedynie fiskusowi. Z twojego punktu widzenia najlepiej byłoby, gdyby ilość ta wynosił<sup>a</sup> 0.* 

#### **Automat do tworzenia unikalnych nazw**

Nazwa towaru przesyłana na kasę znajduje się w polu karty towaru: **Skrót (nazwa na kasach)**:

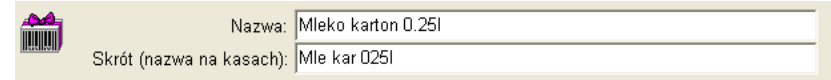

Zauważ, że po wpisaniu nazwy głównej towaru – program automatycznie utworzy **unikalną nazwę skróconą**, która będzie posłana na kasę (i będzie widniała na paragonie z kasy).

Działanie automatu możesz również zaobserwować podczas wpisywania kodów dodatkowych towarów:

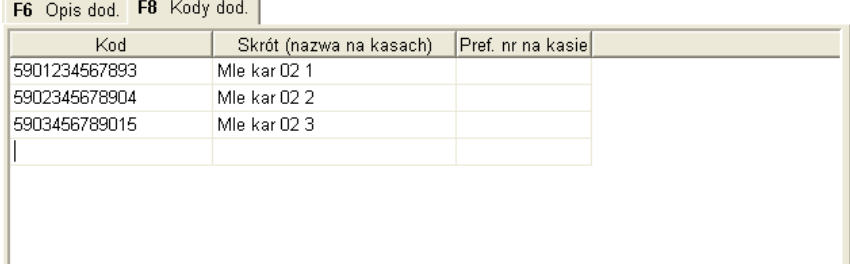

Program za każdym razem sprawdzi, czy nazwa towaru jest unikalna i jeśli nie – automatycznie poprawi nazwę na unikalną.

### **Konfiguracja automatu tworzącego unikalne nazwy**

Różne modele kas fiaskalnych obsługują różne długości nazw towarów. Np. na starsze modele kas Elzab ECR można posyłać nazwy 19 znakowe, a na Sharpa 457: nazwy 16 znakowe. Drukarki fiskalne zwykle kontrolują nazwy o długości 24 do 25 znaków,a nowsze modele nawet 40 znaków.

*Zwróć uwagę, ż<sup>e</sup> towary o nazwach: CHUSTECZKI HIG. FIOLETOWE CHUSTECZKI HIG. CZERWONE zostaną przez kasę Sharp 457 uznane za te same towary (16 pierwszych liter jest identycznych),* 

*podczas, gdy kasy Elzab ECR prawidłowo rozróżnią je jako dwie różne nazwy (19 pierwszych znaków).* 

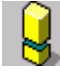

Kasy fiskalne różnią się pomiędzy sobą jeśli chodzi o kontrolę unikalności nazwy. Na przykład *towary o nazwach:* 

*MLEKO WOREK 4 1 MLEKO WOREK 4% 1*

*Zostaną przez kasę Elzab ECR uznane za tę samą nazwę (kasa wycina znak % i zbija powtarzające się spacje <sup>w</sup> jedną).* 

Aby program PC-Market prawidłowo kontrolował unikalność nazw skróconych i co ważniejsze robił to w sposób identyczny z kasą fiskalną należy wcześniej ustawić odpowiednie parametry konfiguracji programu w opcji **Kontrola -> Konfiguracja -> Nazwy skrócone towarów**:

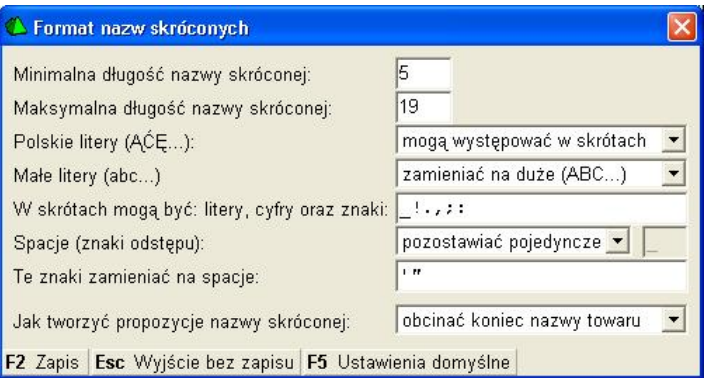

Gdy ustawiona zostanie **Minimalna długość nazwy skróconej**, to program uzupełni zbyt krótkie nazwy takimi znakami, które są ustawione w pozycji **Spacje (znaki odstępu)**. Jest to ważna informacja dla użytkowników starszego modelu drukarki fiskalnej Elzab Omega, która pozwoli sprzedać tylko towar, który ma min. 10 znaków. W tych drukarkach nie można uzupełniać nazw towarów znakami podkreślenia ("\_"), lecz kropkami. Przy korzystaniu z tych drukarek należy ustawić minimalną długość nazwy na 10 znaków oraz w parametrze Spacje (znaki odstępu) zmienić podkreślenie na kropkę.

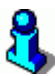

*Programowi można zlecić ponowne "przeliczenie" (utworzenie) nazw wszystkich towarów na podstawie nazw głównych wg powyższej konfiguracji. Służy do tego opcja menu Kontrola-> Operacje serwisowe-> Naprawa nazw skróconych. Szczegóły działania tego automatu opisaliśmy w rozdziale* **Naprawa nazw skróconych***.* 

# **Naprawa nazw skróconych**

Nazwa skrócona umieszczona na karcie towaru jest wysyłana na kasę fiskalną. Obecnie produkowane kasy fiskalne wymagają, aby nazwa towaru była unikalna. Jeśli uważasz, że nazwy towarów są nieprawidłowe – możesz zlecić programowi ich utworzenie na podstawie nazw głównych. Sposób tworzenia nazwy skróconej można

skonfigurować w opcji menu **Kontrola-> Konfiguracja-> Nazwy skrócone towarów**:

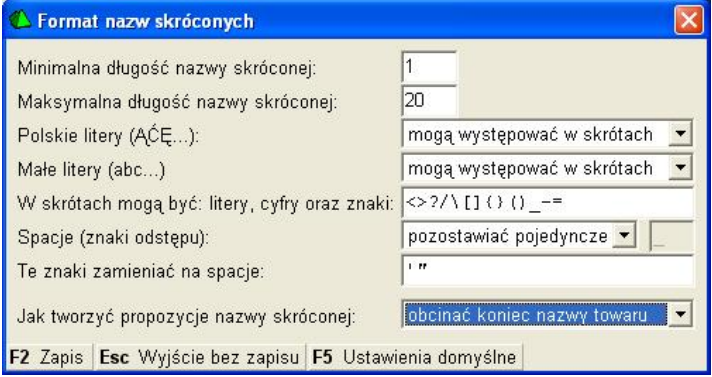

Przed rozpoczęciem naprawy należy wybrać jedną z metod:

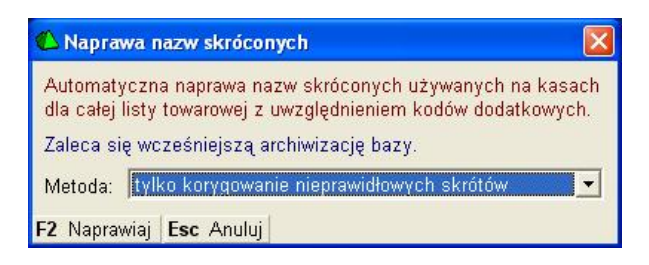

#### **Tylko korygowanie nieprawidłowych skrótów**

Program nie będzie tworzył nazw skróconych na podstawie nazw głównych, lecz poprawi istniejące nazwy skrócone w ten sposób, aby były zgodne z ustawieniami z okna "**Format nazw skróconych"**.

#### **Zastąpienie nieprawidłowych skrótów domyślnymi**

Program utworzy nazwę skróconą na podstawie nazwy głównej. Ale wykona to tylko dla nazw, które są niezgodne z ustawieniami z okna "**Format nazw skróconych"**. Pozostałe nazwy skrócone pozostaną nieruszone.

#### **Domyślne skróty dla wszystkich kodów**

Nazwy wszystkich towarów zostaną na nowo utworzone na podstawie nazw głównych. Podczas tworzenia nazw program będzie się posługiwał ustawieniami z okna "**Format nazw skróconych"**.

*W każdym z powyższych przypadków naprawiane są również nazwy skrócone kodów dodatkowych. Nazwy te są traktowane na równi ze "zwykłymi" nazwami skróconymi.* 

### **Asortymenty**

Nazywane są często grupami towarowymi. Każdy towar musi być przypisany do jakiegoś asortymentu. Nic jednak nie stoi na przeszkodzie, abyś miał w sklepie tylko jeden asortyment wspólny dla wszystkich towarów.

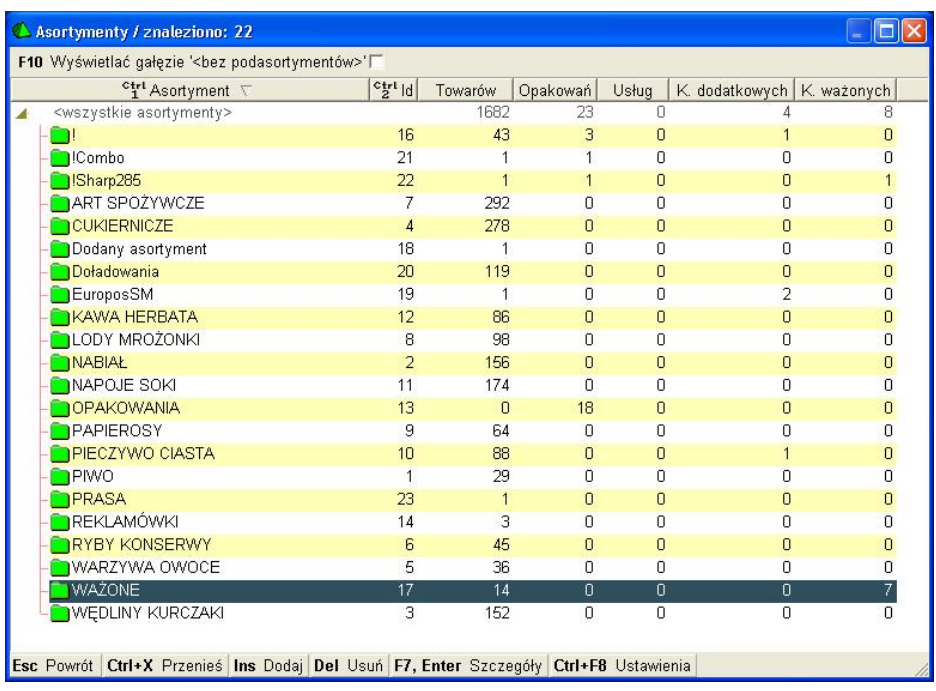

Listę asortymentów możesz edytować w menu **Towary-> Asortymenty**:

Lista asortymentów może być zwykłą (tzw. "płaską") strukturą, jak na rysunku powyżej. Możesz jednak ułożyć asortymenty w formę drzewiastą:

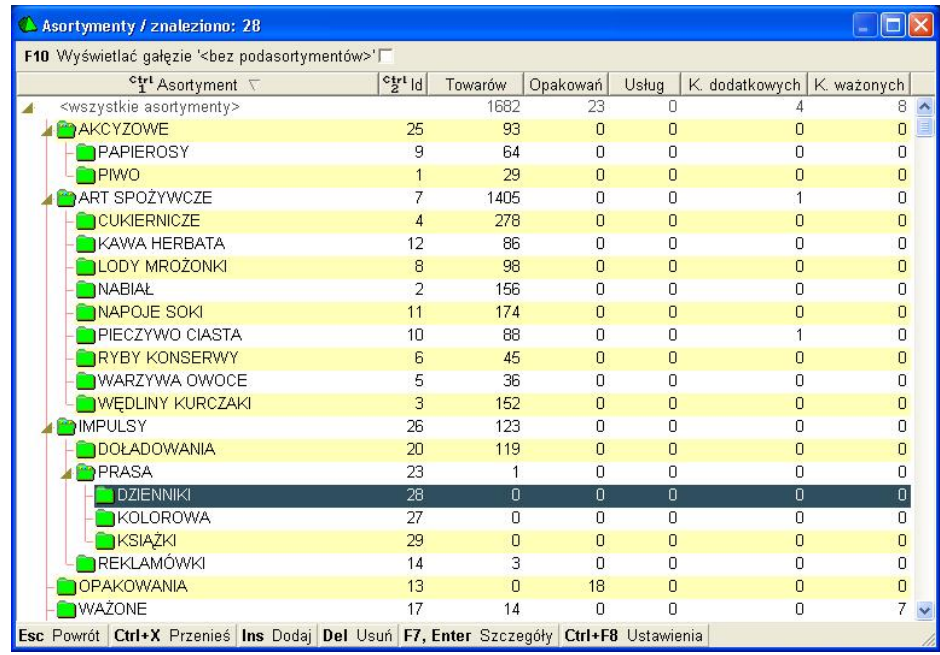

Asortymenty możesz przesuwać w obrębie drzewka przez przeciągnięcie myszką (techniką drag&drop), lub używając kombinacji klawiszy **Ctrl-X Przenieś** i **Ctrl-V Przenieś tu**.

# **Kod kreskowy towaru**

Kodem kreskowym towaru nazywamy unikalny kod towaru wpisany w pole **Kod** na karcie towaru, lub w jedno z pól na zakładce **F8 Kody dod.**

Kodem kreskowym może być dowolny ciąg liczb o długości 1-20 znaków. Po włączeniu odpowieniego parametru konfiguracji, kod kreskowy będzie również mógł zawierać litery lub zaczynać się od 0 (zera).

Zwróć szczególną uwagę, że niektóre kasy fiskalne traktują kody jak liczby. Dla tych kas nie ma *różnicy pomiędzy kodem "012" i "12". Dlatego w większości przypadków nie powinno się wprowadzać kodów zaczynających się od "0". Tak samo z kodami zawierającymi litery – kasa operująca na liczbach zgłosi błąd przy próbie zaprogramowania takiego towaru.* 

# **Automatyczne nadawanie kodów kreskowych**

Jeśli podczas zakładania towaru nie wypełnisz pola **Kod**, to program sam zaproponuje unikalny kod kreskowy dla towaru. Sposób, w jaki program będzie tworzył kody kreskowe można ustalić w opcji **Kontrola-> Konfiguracja-> Parametry-> Przeglądanie/edycja-> Wykazy**.

Program może automatycznie nadać kody (par. konfiguracji **Sposób tworzenia kodu własnego**):

- ¸ **EAN13 (np. 2000000000336)** –pierwsze trzy cyfry mogą się mieścić w zakresie 200 do 209 (par. konfiguracji **Przedrostek kodu własnego**). Jeśli Twój sklep jest jednym w sieci, wówczas dobrym zwyczajem jest nadawanie kodów EAN o różnych przedrostkach – innym na każdym sklepie.
- ¸ **EAN8 (np. 20900014)**  tak, jak w kodzie EAN13, trzy pierwsze cyfry mogą mieścić się w zakresie 200-209. Pamiętaj jednak, że w przypadku EAN8 masz do dyspozycji tylko cztery cyfry identyfikacji – co oznacza, że maksymalna liczba towarów oznaczonych tym kodem w Twoim sklepie to 10000.
- ¸ **Nr kolejny (np. 1001, 1003, 1004...)** program będzie nadawał towarom kolejne numery zaczynając od liczby zdefiniowanej w par. konfiguracji **Pierwszy numer kodu własnego**. Kody krótkie są drukowane przez program na etykietkach jako CODE39. Każdy czytnik kodów kreskowych bez problemu poradzi sobie z tymi kodami.

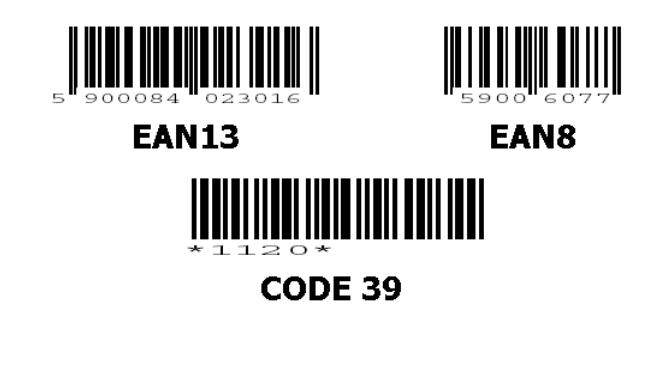

*Wszystkie kody EAN zaczynające się od 20 są przeznaczone do dowolnego wykorzystania wewnątrz Twojego sklepu. Możesz być pewny, że żaden z producentów nie ometkuje swojego towaru takim kodem.* 

*Wszystkie kody EAN zaczynające się od przedrostków 21-29 – to tzw. kody ważone. Opisaliśmy je w dalszej części instrukcji.* 

## **Kody ważone**

Kody ważone są zawsze kodami EAN13 zaczynające się od przedrostków 21-29. Oto przykładowy kod ważony:

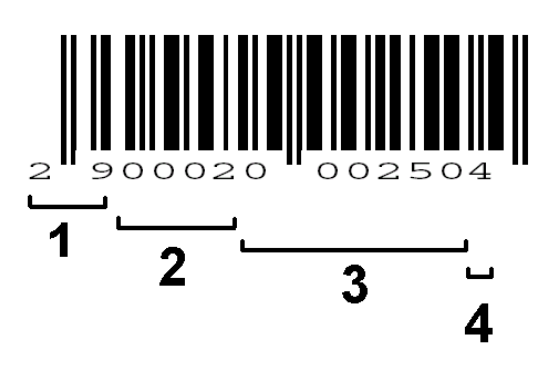

Poszczególne sekcje tego kodu to:

- 1). Przedrostek (zawsze 21-29)
- 2). Numer towaru

3). Waga towaru (tutaj 250g.) lub wartość zwazonego towaru (2 zł 50gr) – część zmienna zależna od masy towaru

4). Cyfra kontrolna

W programie PC-Market kody ważone występują w takiej postaci, że sekcje 3 i 4 są zastąpione znakami zapytania:

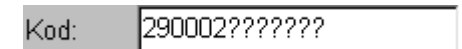

Kod ważony zaczyna swą wędrówkę zwykle na stoisku mięsnym lub warzywnym. Ekspedientka kładzie na wadze np. winogrona, nabija na wadze kod 0002, na którego podstawie waga wie, jaka jest nazwa i cena za kilogram tego towaru. Waga drukuje metkę, na której umieszcza nazwę, cenę za kilogram, wagę, cenę za tę wagę oraz – co najważniejsze: kod kreskowy, który w sekcji 3 zawiera wagę w gramach (250g.). Po dojściu do kasy fiskalnej kod ważony zostaje zeskanowany i na jego podstawie kasa od razu wie, że należy sprzedać 250g winogron o kodzie 290002???????. Następnie kasa przesyła dane o sprzedaży tego towaru do programu PC-Market w magazynie w postaci: sprzedano 250g. towaru o kodzie 290002???????.

Często zdarza się, że sklep operuje towarami o kodach ważonych zaczynających się od jednego przedrostka (np. 28), lecz dostawca z zewnątrz sprzedaje towary już poważone i ometkowane (często są to wędliny na tackach) kodami ważonymi zaczynającymi się od innego przedrostka (np. 29). Program PC-Market może obsługiwać w swoim systemie równocześnie kilka różnych formatów kodów ważonych. Konfiguracji dokonuje się w menu **Kontrola-> Konfiguracja-> Kody ważone**:

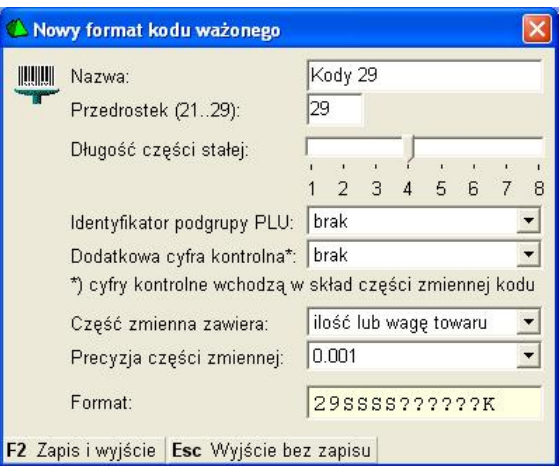

W powyższej konfiguracji poszczególne pola oznaczają:

- ¸ **Nazwa –** dowolna nazwa kodu ważonego pojawiająca się na liście wyboru
- ¸ **Przedrostek –** dwie pierwsze cyfry kodu muszą się mieścić w zakresie 21 do 29. Program pozwoli na zdefiniowanie tylko jednego formatu dla każdego przedrostka. Czyli maksymalnie można zdefiniować 9 różnych formatów kodów ważonych.
- ¸ **Długość części stałej –** jest to długość sekcji 2 (numer towaru) w kodzie ważonym
- ¸ **Identyfikator podgrupy PLU –** jedna lub dwie cyfry za przedrostkiem mogą decydować o tym, na których wagach towar zostanie zaprogramowany. Parametr ma znaczenie tylko w pełnej wersji PC-Market 7 i nie ma znaczenia w wersji PC-Market Lite.
- ¸ **Dodatkowa cyfra kontrolna –** niektóre formaty kodów ważonych przewidują umieszczenie drugiej cyfry kontrolnej w środku kodu (pomiędzy sekcjami 2 i 3). Cyfra ta kontroluje sekcję 3.
- ¸ **Część zmienna zawiera –** w części zmiennej może być umieszczona waga lub wartość zważonego towaru. Kasa fiskalna zna cenę towaru, więc na podstawie wagi może obliczyć wartość (wartość = cena x waga) lub jeśli w kodzie jest umieszczona wartość może obliczyć wagę (waga = wartość / cena).
- ¸ **Precyzja części zmiennej –** określa położenie kropki dziesiętnej w sekcji 3.
- ¸ **Format –** tego pola nie można edytować w miarę "regulowania" poprzednich pól umieszcza się w nim otrzymany format kodu. W polu format poszczególne literki oznaczają: S – część stała, G – podgrupa PLU, K – cyfra kontrolna, ? – waga lub wartość towaru.

*Kod ważony może być również automatycznie nadawany przez program. Zauważ, ż<sup>e</sup> jeśli masz zdefiniowany kod ważony o przedrostku 29 jak w przykładzie powyżej, to po wpisaniu w pole Kod samych cyfr 29 – utworzy się automatycznie pierwszy wolny kod ważony (np. 290036???????). Jeśli posługujesz się podgrupą PLU, to należy wpisać odpowiednio więcej cyfr: np. 292 spowoduje utworzenie pierwszego wolnego kodu ważonego w podgrupie 2 (np. 292036???????).* 

# **Towarom, które znajdują się na kasie nie mogę zmienić kodu...**

Program posiada pewne zabezpieczenie, które polega na tym, że nie można zmienić kodu kreskowego towaru, jeśli ten znajduje się na kasie. Dlaczego tak się dzieje? Otóż na wielu kasach fiskalnych (np. Sharp, Novitus) identyfikacja kodu towaru następuje poprzez kod kreskowy. Jeśli zmienisz ten kod, to program nie będzie potrafił usunąć poprzedniego kodu z takiej kasy.

Jeśli pomyliłeś się przy wpisywaniu kodu, to najłatwiej jest dodać właściwy kod jako dodatkowy do tego towaru. Jeśli z różnych przyczyn nie chcesz lub nie możesz tego zrobić – musisz nieprawidłowy kod usunąć z kasy.

Aby zmienić kod kreskowy towaru należy kolejno:

- $\checkmark$  Usunąć ten towar z kasy. Można to zrobić poprzez przesunięcie towaru do asortymentu niewysyłanego do kasy i puszczenie na kasę transmisji **Aktualizacja – zamknięta zmiana fiskalna** (transmisję tę można oczywiście uruchomić tylko przy zamkniętej zmianie fiskalnej i ściągniętym imporcie z kasy).
- ¸ Zmienić kod towaru (pole **Kod** na karcie towaru zostało odblokowane)
- $\checkmark$  Zaprogramować ten towar na kasie. Można to zrobić poprzez przesunięcie towaru z powrotem do asortymentu wysyłanego na kasę i transmisję na kasę (może być np. **Aktualizacja – otwarta zmiana fiskalna**).

# **Nie mogę wykorzystać kodu kreskowego towaru, który jest usunięty**

Towary usunięte nie są wcale usuwane fizycznie z bazy. Blokują one dalej kody kreskowe, ponieważ baza danych jest tak skonstruowana, że nie dopuści do istnienia dwóch jednakowych kodów bez względu na to, czy są aktywne, czy usunięte.

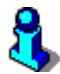

*Towary usunięte możesz zobaczyć przełączają<sup>c</sup> wykaz towarów przy pomocy klawisza F6 Aktywne / usunięte.* 

Jeśli chcesz wykorzystać taki kod – najlepiej będzie, jeśli wejdziesz na kartę towaru usuniętego i zmienisz mu kod kreskowy na inny (możesz mu nadać inny kod automatycznie). Sytuacja z kodami wykorzystanymi zdarza się często w przypadku wyczerpywania się puli kodów ważonych – wówczas usuniętym kodom ważonym można nadać zwykły kod kreskowy (EAN lub nr kolejny).

# **Programowanie i odczyt sprzedaży z kas**

PC-Market Lite, obsługuje kasy w trybie off-line (w wolnym tłumaczeniu: nieautomatyczny, nie na bieżąco) - oznacza, że jakakolwiek komunikacja z kasami odbywa się na życzenie użytkownika. Jeśli chcesz ściągnąć import aktualnych danych z kas - musisz uruchomić opcję **Import**. Jeśli chcesz wysłać na kasy aktualizacje towarów - musisz uruchomić opcję **Eksport**. Jeżeli zmieniłeś cenę kilku towarom, to musisz ręcznie wymusić ich eksport na kasy, aby zostały na nich zaprogramowane.

# **Eksport danych**

## *Menu Obsługa kas-> Eksport danych*

Ta operacja służy do wysyłania transmisji o nowych lub zaktualizowanych towarach do kasy. Po jej uruchomieniu otworzy się okienko, w którym decydujesz o rodzaju transmisji i dodatkowych ustawieniach:

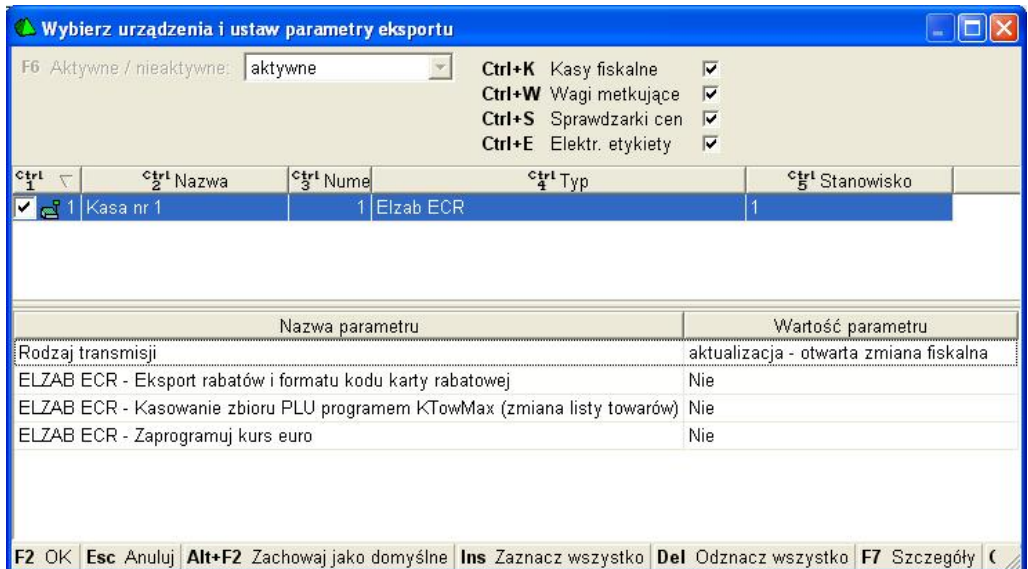

**W górnej części widzisz listę urządzeń**. Parafkami są zaznaczone te, na które transmisja teraz zostanie wysłana (PC-Market Lite może obsłużyć maksymalnie tylko jedną kasę).

**Dolna część** zawiera najważniejszy parametr do ustawienia: **Rodzaj transmisji** oraz dodatkowe, mniej ważne parametry, które zwykle nie powinny pozostać bez zmian.

Po naciśnięciu klawisza **F2** zostanie uruchomiona transmisja i odpowiednie towary zostaną na kasy przesłane. Jeśli chcesz zrezygnować z eksportu – naciśnij klawisz **Esc**.

*Możesz zapamiętać na stałe parametry ustawione <sup>w</sup> tym okienku. W tym celu naciśnij klawisz . Od tej chwili zawsze, gdy otworzysz okienko eksportu parametry będą tak ustawione, jak <sup>w</sup> momencie, gdy nacisnąłeś Alt-F2.* 

## **Parametr "Rodzaj transmisji"**

Jest bardzo ważny przy transmisji towarów na kasę. Podczas eksportu masz do wyboru cztery możliwości:

**Aktualizacja – otwarta zmiana fiskalna** – na kasę zostaną przesłane tylko towary nowe (do dodania na kasę) oraz te, którym zmieniła się cena. Większość kas nie przyjmie innych towarów, jeśli nie została zamknięta zmiana fiskalna i ściągnięty import z kasy.

**Aktualizacja – zamknięta zmiana fiskalna** – poza wyżej wymienionymi nowymi towarami i aktualizacjami cen, na kasę zostaną również wysłane rozkazy usunięcia towarów oraz pełne aktualizacje. Na przykład zmiana precyzji lub nazwy.

**Aktualizacja – wszystkie towary** – na kasę zostanie przesłana cała lista przydzielonych na nią towarów. Wszystkie zostaną na kasie zaktualizowane lub dodane. Jednak żaden towar z kasy nie zostanie usunięty. Jeśli więc na kasie znajdują się jakieś towary "obce" (np. zaprogramowane ręcznie lub z innego programu), to nie zostaną one usunięte z kasy.

**Zmiana listy towarów na kasę** – W zasadzie polega na wymianie towarów na kasie (usunięciu starej listy i załadowaniu jej nową). Tutaj w zależności od typu kasy stosowane są dwa rozwiązania:

- 1. Przed rozpoczęciem eksportu towarów, na kasę jest posyłany rozkaz *"usuń wszystkie towary"*. Kasa więc najpierw zeruje u siebie całą listę towarów, po czym na pustą kasę posyłamy nową listę towarów do załadowania. Tak się dzieje np. w przypadku kasy PC-POS lub Europos.
- 2. Na niektórych kasach ECR (np. Sharp, Optimus IC) nie ma możliwości posłania im prostego rozkazu *"usuń wszystkie towary"*. Jedyne, czym dysponujemy to komendy *"dodaj ten <sup>a</sup> ten towar"*, *"odczytaj z kasy towar(y)"*, *"usuń<sup>z</sup> kasy ten <sup>a</sup> ten towar"*. W takim przypadku mechanizm wymiany listy na kasie jest bardziej skomplikowany. Aby nie przedłużać czasu transmisji odbywa się to w następujący sposób:
	- $\checkmark$  Odczytujemy z kasy pełną listę towarów
	- $\checkmark$  Porównujemy ją z tą, którą mamy do wysłania i...
		- $\checkmark$  Jeśli towar do wysłania jest już na kasie aktualizujemy go
		- $\checkmark$  Jeśli towaru do wysłania nie ma na kasie dodajemy go
		- $\checkmark$  Jeśli towar jest na kasie, a nie ma go na liście do wysłania usuwamy go z kasy
	- $\checkmark$  Po wykonaniu porównania w okienku postępu transmisji zobaczysz informację o ilości towarów do dodania, usunięcia i aktualizacji na kasie, a następnie tak przygotowana lista towarów jest na kasę przesyłana.

Zmiana listy towarów jest jedyną polecaną transmisją, jeżeli jest to kasa świeżo podłączona do *programu.* 

*Na kasach ECR tylko transmisja Aktualizacja – otwarta zmiana fiskalna może być wykonywana przy otwartej zmianie fiskalnej. Do przeprowadzania pozostałych zalecamy zarówno wykonanie raportu fiskalnego, jak i dokonanie importu danych o sprzedaży z kasy.* 

# **Ograniczenia kas fiskalnych**

Kasy fiskalne w Polsce posiadają bardzo wiele ograniczeń narzuconych przez wymagania homologacyjne Ministerstwa Finansów. Bardzo to utrudnia komunikację z programami magazynowymi. Poniżej wymieniamy te ograniczenia, które zostały narzucone wszystkim kasom bez względu na model:

- 1. **Towarowi zaprogramowanemu na kasie nie można zmienić nazwy**. Jedynym rozwiązaniem jest usunięcie towaru z kasy i zaprogramowanie go na nowo. Dlatego też zablokowaliśmy możliwość zmiany pewnych parametrów towarowi, który już znajduje się na kasie. Jeśli np. pomyliłeś się i chcesz zmienić nazwę towaru - usuń towar z kasy (np. przez przerzucenie go do asortymentu nie wysyłanego i transmisję-aktualizację), a następnie zmień nazwę w karcie, przerzuć towar z powrotem do poprzedniego asortymentu i puść transmisję-aktualizację.
- 2. **Na kasie nie mogą się pojawić dwa towary o tej samej nazwie**. Z tego powodu wprowadziliśmy unikalność nazwy skróconej towaru w bazie programu.
- 3. **Dodanie każdego towaru na kasę i jego usunięcie z kasy powinno zostać wydrukowane na pasku kontrolnym w kasie**. Z tego powodu na niektórych kasach załadowanie ich towarami wymaga dużej ilości czasu i papieru.

# **Import sprzedaży z kas**

### *Menu Obsługa kas -> Import sprzedaży <sup>z</sup> kas*

Ta operacja służy do odbierania danych o sprzedaży z kas. Przy okazji ściągane są również informacje dodatkowe np. wpłaty, wypłaty, wartości z raportów fiskalnych, ilości wystawionych paragonów, sumaryczna ilość pozycji paragonowych, wartości rabatów itp.

Po uruchomieniu opcji zobaczysz znane już z eksportu do kas okienko:

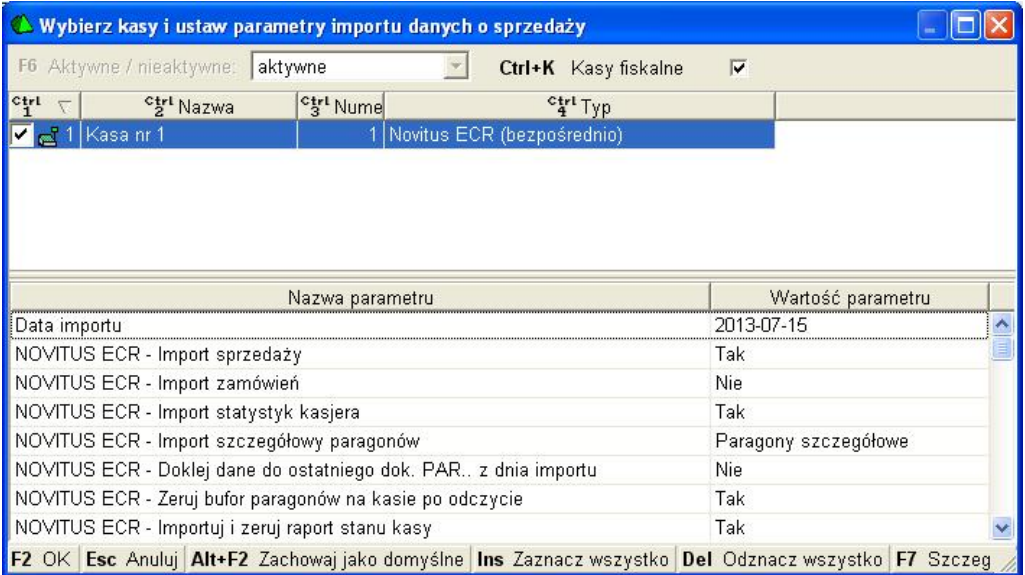

Lista parametrów zależy od typu kasy, z jaką komunikuje się program.

Oto najczęściej występujące parametry:

- ¸ **Import tylko z KASA.IMP** Jest to opcja serwisowa. Import zamiast z kasy zostanie ściągnięty z pliku tekstowego.
- $\checkmark$  Import szczegółowy paragonów decyduje o tym, czy ściągać do bazy informacje szczegółowe o każdym paragonie wystawionym klientowi. Import szczegółowy paragonów został opisany dokładnie w rozdziale **Import paragonów szczegółowych**.
- $\checkmark$  Doklej dane do ostatniego dokumentu PARAGON... Podczas każdego importu z kasy tworzony jest osobny dokument PARAGON. Dzięki temu w bazie programu importy zapisane są w postaci jeden import – jeden dokument.
- ¸ **Import sprzedaży przez bufor paragonów –** Niektóre kasy przechowują dane o sprzedaży w dwóch niezależnych licznikach: progresywnym i buforze paragonów. Standardowo import powinien być ściągany z liczników progresywnych, lecz w awaryjnych sytuacjach może być ściągany z bufora paragonów.
- ¸ **Wykonaj raport fiskalny** decyduje o tym, czy po imporcie ma zostać na kasie wykonany raport fiskalny.

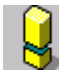

*Import <sup>w</sup> ciągu dnia możesz wykonywać wielokrotnie. Jednak raport fiskalny możesz wykonać tylko raz.* 

# **Konfiguracja - szybki start z kasą!**

Oto podstawowa lista czynności, które należy wykonać, aby uruchomić komunikację z kasami przez program PC-Market".

- ¸ **Obsługa kas-> Konfiguracja-> Konfiguracja stanowiska** nadaj nazwę temu stanowisku komputerowemu
- ¸ **Obsługa kas-> Konfiguracja-> Lista urządzeń** ustaw wszystkie parametry konfiguracji, przydziel asortymenty. Ustaw konfigurację stawek VAT (tylko niektóre modele kas) na zakładce F7. Pamiętaj, aby nazwa stanowiska była zgodna z ustawioną powyżej.
- ¸ **Obsługa kas-> Konfiguracja-> Parametry urządzeń-> Serwer Kasowy obsługuje** ustaw na "tylko on-line'owe sprawdzarki cen".
- ¸ **Obsługa kas-> Konfiguracja-> Lista urządzeń** uruchom Test połączenia na zakładce F7.
- ¸ **Obsługa kas-> Eksport danych**  uruchom transmisję "zmiana listy towarów na kasie".

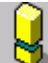

Po załadowaniu listy towarów na kase, należy dokonać próbnej sprzedaży towarów w każdej *stawce VAT!* 

# **Konfiguracja – szczegółowo**

# **Menu "Lista urządzeń"**

### *Menu Obsługa kas-> Konfiguracja-> Lista urządzeń*

Lista urządzeń to przegląd wszystkich kas, wag i sprawdzarek cen pracujących w systemie (w wersi PC-Market Lite na liście znajduje się tylo jedna kasa). Jest to **miejsce, gdzie możesz dokonać konfiguracji parametrów komunikacji z kasą** (np. nr portu COM, do którego jest podłączona konkretna kasa, przydział asortymentów).

#### **Kasy**

Na liście pojawia się zawsze maksymalna ilość stanowisk kas, jaka została zakupiona w Twoim programie. PC-Market Lite może obsługiważ tylko jedną kasę i dlatego na tej liście możesz zobaczyć tylko jedno urzadzenie. W przypadku pełnej wersji PC-Market 7 na liście może się znajdowac nawet kilkadziesiąt (a w niektórych przypadkach zdarza się, że i 250!) urządzeń.

Po naciśnięciu klawisza **F7, Enter Szczegóły**, zobaczysz szczegóły wybranego urządzenia:

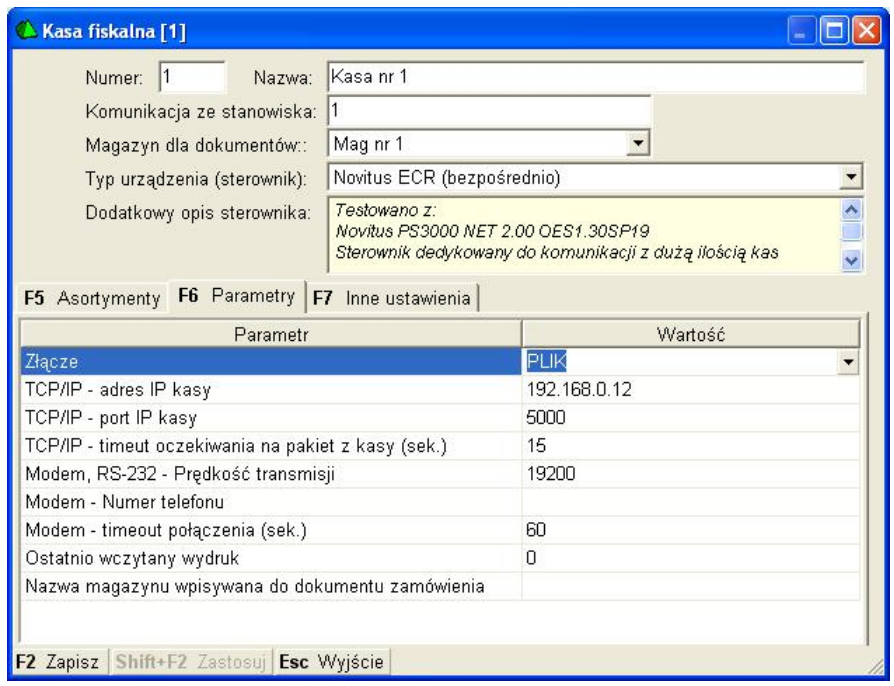

- ¸ **Numer –** numer kasy ma różne znaczenie w przypadku różnych typów kas. Np. dla kas PC-POS, Europos jest to numer katalogu SPx, dla Elzabów jest to numer kasy do komunikacji. W wersji PC-Market Lite powinieneś wpisać tutaj 1, ale upewnij się, czy taki sam numer jest nadany w konfiguracji samej kasy fiskalnej.
- $\checkmark$  **Nazwa** pojawia się na wykazach kas, w okienkach podglądu komunikacji itp.
- ¸ **Komunikacja ze stanowiska**  tę kasę będzie obsługiwał tylko PC-Market lub Serwer Kasowy, który jest zainstalowany na stanowisku o podanej nazwie. W przypadku instalacji sieciowych każde stanowisko komputerowe musi mieć inną nazwę. Można ja ustawić np. w menu *Obsługa kas -> Konfiguracja-> Konfiguracja Stanowiska*. Serwer Kasowy uruchomiony na stanowisku o nazwie **zaplecze\_1** będzie obsługiwał tylko urządzenia, które w tym polu mają wpisaną nazwę **zaplecze\_1**. Parametr ma znaczenie tylko w pełnej wersji PC-Market 7, pracującego na wielu stanowiskach. W przypadku wersji Lite musisz upewnić się jedynie, aby nazwa stanowiska była zgodna z ta wprowadzoną w ogólnej konfiguracji programu. Zobacz tez rozdział **Menu "Konfiguracja stanowiska"**.
- ¸ **Magazyn dla dokumentów**  ma znaczenie tylko w przypadku kas fiskalnych, z których są ściągane importy. Sprzedane na tej kasie ilości towarów będą ściągane z tego magazynu. Parametr ma znaczenie tylko w pełnej wersji PC-Market 7, obsługującego stanu magazynowe towarów. PC-Market Lite pozwoli na wybranie tylko jednego magazynu.
- ¸ **Typ urządzenia (sterownik)** typ urządzenia

# **Zakładka "F5 Asortymenty"**

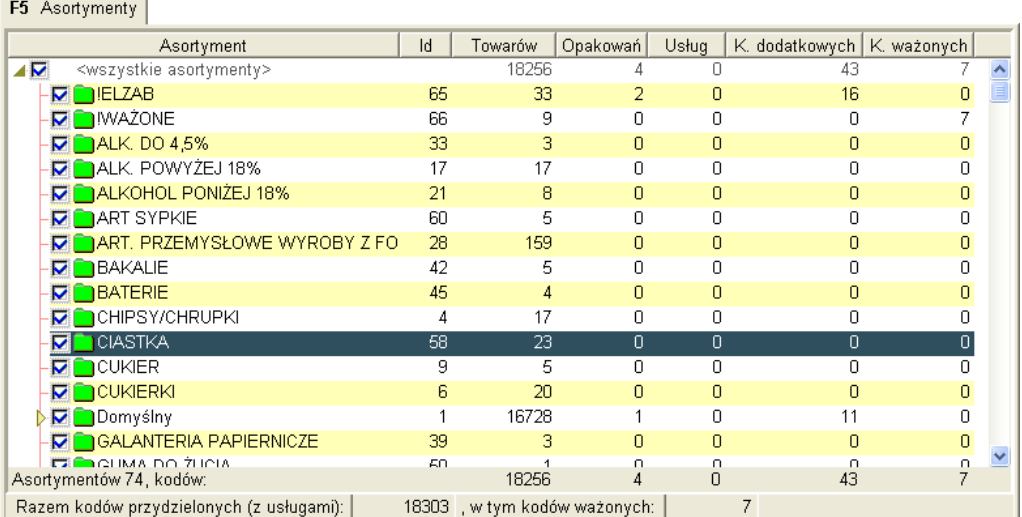

Zakładka służy do przydzielania towarów do kasy. PC-Market będzie przesyłał na kasę tylko te towary, które znajdują się w zaznaczonych tutaj asortymentach.

Jeżeli odznaczysz asortyment, a towary w nim były wcześniej wysłane na kasę, to podczas *kolejnej transmisji program będzie chciał usuwać te towary z kasy. Dlatego nie wolno odznaczać asortymentów na zasadzie "chcę teraz na kasę posłać tylko PIWO, więc odznaczę wszystkie inne asortymenty i uruchomię transmisję". Program wtedy usunie z kasy wszystkie towary za wyjątkiem tych, które są <sup>w</sup> asortymencie PIWO. Po ponownym przydzieleniu wszystkich asortymentów znów będzie je wysyłał na kasę.* 

## **Zakładka "F6 Parametry"**

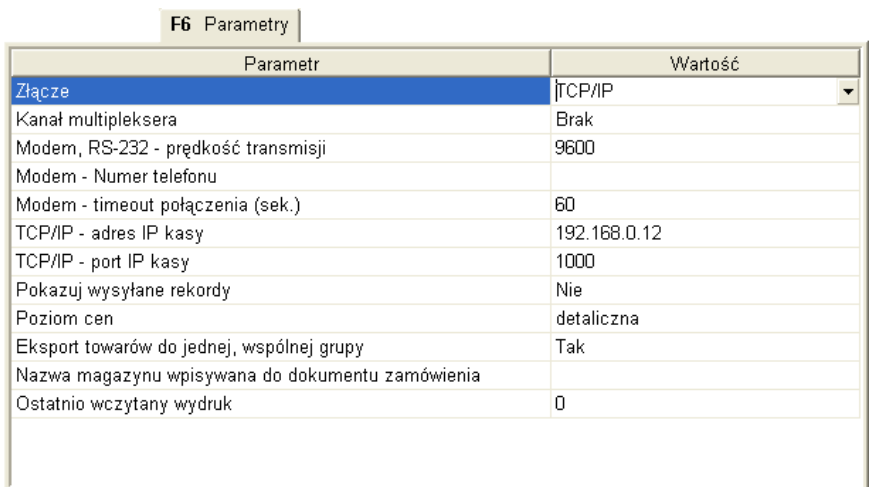

Na zakładce można ustawić parametry komunikacji z kasą. Lista wyświetlanych parametrów w okienku zależy od typu kasy. Np. w powyższym przykładzie są to parametry dla kasy Sharp 457.

# **Zakładka "F7 Inne ustawienia"**

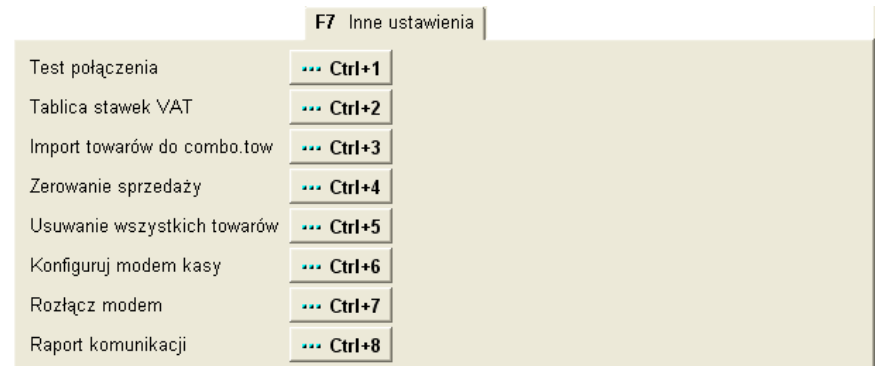

Na zakładce znajdują się **dodatkowe funkcje uruchamiane ze sterownika** tej kasy. Są to często dodatkowe okienka konfiguracji tych rzeczy, których nie można ustawić przy pomocy parametrów na zakładce **F6 Parametry** (np. tablica grup towarowych lub przydział stawek VAT do literek).

Pierwszym klawiszem jest zawsze **Test połączenia**. Często są to dodatkowe funkcje serwisowe np. **Zeruj sprzedaż** (usunięcie z kasy danych o sprzedaży) lub **Konfiguruj modem kasy**.

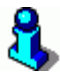

*Test połączenia – przy pomocy tej opcji możesz sprawdzić, czy program prawidłowo*  komunikuje się z kasą, czy parametry komunikacji są prawidłowo ustawione, nie nastąpiły np. *uszkodzenia kabli i czy na trasie nie ma żadnych zakłóceń. Przy pomocy tego testu nie jest*  wysyłana ani kasowana żadna ważna informacja na kasie. Możesz tej opcji używać dowolnie bez *żadnego ryzyka. Np. w przypadku kas PC-POS program prosi o podanie numeru wersji programu PC-POS, który pracuje na kasie. W przypadku kas Novitus, program sprawdza*  połączenie ściągając z kasy jej numer, a w przypadku kas Sharp program ściąga z kasy definicje *plików (FDS).* 

*Jeśli masz problemy z przesyłaniem lub odczytem danych z kas w opcjach Import sprzedaży z kas i Eksport do kas – możesz kilkakrotnie, bez żadnego ryzyka sprawdzić połączenie z kasą przy pomocy funkcji Test połączenia. Jeśli dawniej wszystko działało poprawnie, <sup>a</sup> teraz nagle*  komunikacja nie chce działać - znaczy to, że najprawdopodobniej nastąpiło jakieś uszkodzenie *kabli lub sprzętu. Jeśli zaś następują nieregularne problemy z komunikacją – znaczy to, ż<sup>e</sup> najprawdopodobniej występują jakieś zakłócenia na trasie komunikacji. Jednak w obu przypadkach powinieneś zawołać wykwalifikowany serwis, który zdiagnozuje i rozwiąż<sup>e</sup> problemy.* 

#### **Menu "Parametry urządzeń"**

#### *Menu Obsługa kas -> Konfiguracja-> Parametry urządzeń*

Menu otwiera okienko konfiguracji programu PC-Market (to samo, co w menu *Kontrola-> Konfiguracja-> Parametry*) od razu na zakładce **Urządzenia**

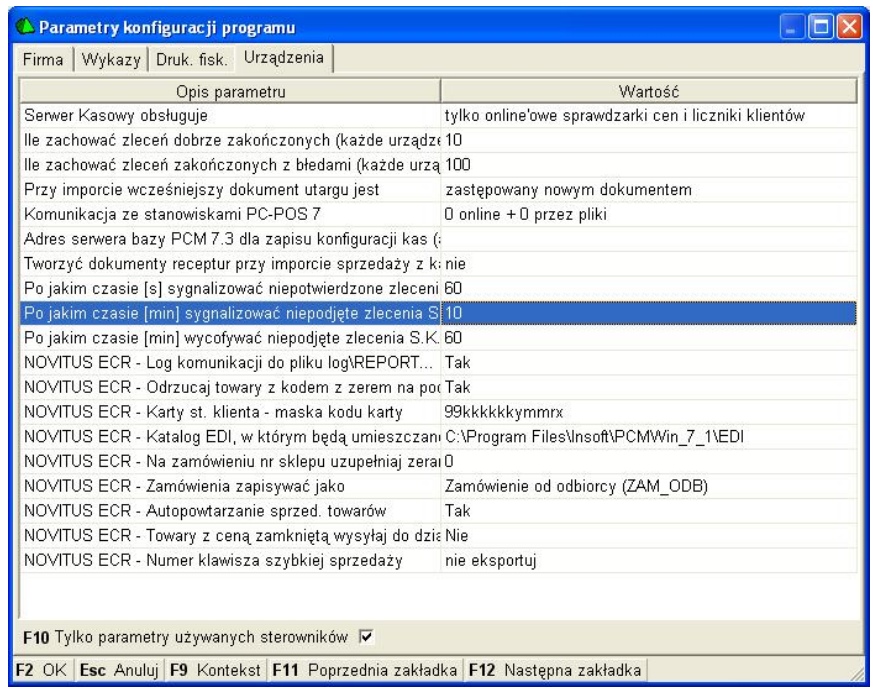

Ustawione tutaj parametry mają znaczenie dla wszystkich podpiętych urządzeń. W przypadku pracy z jedna kasą (a tylko na jedną pozwala PC-Market Lite), parametry te będą dotyczyły tylko jednej kasy. Jednak po przejściu na pełna wersję programu PC-Market i przy współpracy np. z trzema stanowiskami kasowymi tego samego typu (np. Novitus ECR), ustawiony tutaj parametr będzie dotyczył wszystkich trzech stanowisk.

# **Menu "Konfiguracja stanowiska"**

#### *Obsługa kas -> Konfiguracja-> Konfiguracja stanowiska*

W tym oknie możesz ustawić nazwę TEGO stanowiska komputerowego:

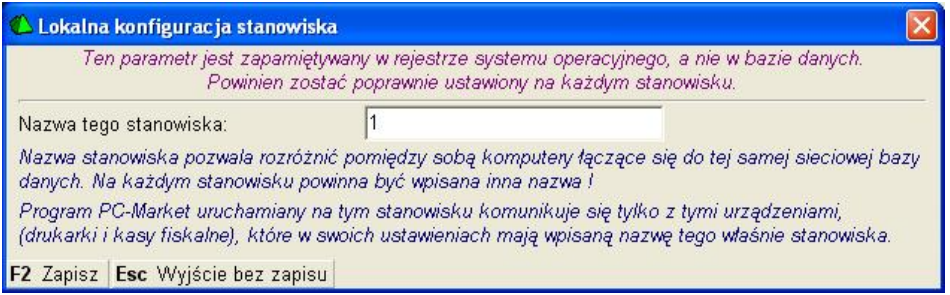

Parametr ma znaczenie, gdy do jednej bazy jest podpiętych więcej stanowisk programu PC-Market. W takim wypadku każde z tych stanowisk musi być inaczej nazwane.

*W przypadku PC-Market Lite lepiej nie zmieniaj tego parametru. A jeśli już zmienisz, to upewnij się, że parametr w konfiguracji kasy (Obsługa kas-> Konfiguracja-> Lista urządzeń-> Komunikacja ze stanowiska) lub drukarki (Sprzedaż det (DrukFisk)-> Konfiguracja-> Lista drukarek fiskalnych-> Komunikacja ze stanowiska) jest ustawiony tak samo. Zobacz też rozdział Menu "Lista urządzeń".* 

# **Dane finansowe, liczniki progresywne, bufor paragonów**

Program PC-Market może importować z kasy fiskalnej dane o sprzedaży z trzech różnych liczników kasy: danych finansowych, liczników progresywnych (PLU) i bufora paragonów.

# **Dane finansowe**

W większości przypadków kasy przesyłają w nich **dokładne kopie raportów fiskalnych** (tzw. totalizery). Informacje te są zwykle ściągane dopiero wtedy, gdy zostaje wykonany ostatni import danego dnia – z raportem fiskalnym. Są zapisywane do dokumentu **KASY/UTARG...**, który możesz oglądnąć w menu **Przeglądanie dokumentów importu-> Dokumenty Utarg na kasie**.

Podczas importów w trakcie dnia, kiedy nie ma jeszcze raportu fiskalnego, wartości finansowe albo nie są ściągane (dokument jest zerowy), albo są tymczasowo liczone na podstawie liczników progresywnych (tak się dzieje np. na kasie Sharp).

**Nie wszystkie kasy przesyłają do programu dane finansowe**. Taką kasa jest np. Elzab ECR. W takim przypadku dokument KASY/UTARG... jest obliczany zawsze na podstawie liczników progresywnych PLU.

Na niektórych kasach, mimo, że są w stanie przesyłać dane finansowe (np. PC-POS, Sharp) możesz wymusić tworzenie dokumentu KASY/UTARG... na podstawie liczników progresywnych PLU. W tym celu przestaw parametr importu **Info finansowe na podstawie PLU** na **TAK**.

# **Liczniki progresywne (PLU)**

Są to sumaryczne ilości i wartości sprzedaży każdego towaru od ostatniego importu ("od ostatniego importu sprzedano 3 szt. bukietu z jarzyn za łączną wartość 5.43 zł"). Liczniki progresywne są przesyłane przez każdą kasę obsługiwaną przez program PC-Market. W niektórych sytuacjach i na niektórych modelach kas, na życzenie użytkownika mogą być obliczone na podstawie informacji z bufora paragonów. W tym celu przestaw parametr importu **Import sprzedaży przez bufor paragonów** na **TAK**.

## **Bufor paragonów**

Jest to najbardziej szczegółowa informacja ściągana z kasy. Zawiera precyzyjne informacje o każdym wystawionym paragonie i jego pozycjach. W przeciwieństwie do danych finansowych i liczników progresywnych informacja ta nie ma strategicznego znaczenia w programie PC-Market i dlatego domyślnie informacje te nie są ściągane z kas.

Aby włączyć import paragonów szczegółowych należy włączyć parametr importu **Import szczegółowy paragonów** na **paragony szczegółowe** lub **tylko karty stałego klienta.** Import z bufora paragonów szczegółowo opisaliśmy dalej, w rozdziale **Paragony szczegółowe**.

## **Paragony szczegółowe**

Niektóre modele kas fiskalnych kolekcjonują i przesyłają do programu PC-Market **precyzyjne informacje o każdym paragonie**. Domyślnie program nie ściąga tych informacji. Do zwykłych analiz wystarczają mu informacje dotyczące sumarycznej ilości i wartości sprzedanych towarów w danym dniu (liczniki progresywne).

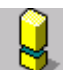

*Wersja PC-Market Lite nie ma możliwości raportowania i przeglądania paragonów szczegółowych. Jednak zachowano możliwość importu tych paragonów z kasy na wypadek,*  gdybyś zdecydował się w przyszłości przejść na pełną wersję programu i chciałbyś przeglądać *archiwalne paragony szczegółowe. Poniższy opis dotyczy możliwości wykorzystania danych o paragonach w pelnej wersji programu PC-Market 7:* 

Ściągając paragony szczegółowe program PC-Market rejestruje następujące informacje o paragonie:

- $\checkmark$  czas transakcji (data, godzina, minuta)
- $\checkmark$  kolejne towary pozycje paragonu ich ilości i ceny
- $\checkmark$  numer paragonu
- $\checkmark$  kod karty stałego klienta, jeżeli jest to transakcja z kartą rabatową
- $\checkmark$  wartość udzielonego rabatu
- $\checkmark$  wartości paragonu różnymi formami płatności (gotówką, czekiem, bonem, kartą płatniczą – tylko na niektórych kasach)

Dzięki tak precyzyjnym informacjom możliwe jest uzyskanie **raportów tzw. "koszykowych"** w rodzaju np.:

- $\checkmark$  który towar sprzedaje się najczęściej z alkoholami?
- $\checkmark$  co znajdowało się jeszcze w koszykach klientów kupujących baton X?
- $\checkmark$  co kupuje Kowalski?
- $\checkmark$  co kupują najczęściej klienci w piątki i środy pomiedzy godz. 15:00 21:00?
- $\checkmark$  co kupują klienci mający w koszyku do 10 towarów (piesi)?
- $\checkmark$  ile wydają średnio klienci zmotoryzowani (powyżej 10 towarów w koszyku)?

Raporty mogą służyć np. do analiz merchandisingowych ("powieśmy otwieracze do konserw obok konserw"), handlowych ("ile nas będzie kosztowała akcja 5% rabatu przy zakupie powyżej 200 zł?") i innych.

Dane o szczegółowych paragonach **są zapisywane niezależnie**, od standardowych informacji typu "suma sprzedaży za cały dzień". **Stanowią uzupełnienie standardowych danych o sprzedaży.** Kasowanie ich nie ma żadnego negatywnego wpływu na spójność bazy.

**Aby włączyć import szczegółowych paragonów** należy odpowiednio ustawić parametr Import szczegółowy paragonów w okienku konfiguracji parametrów importu:

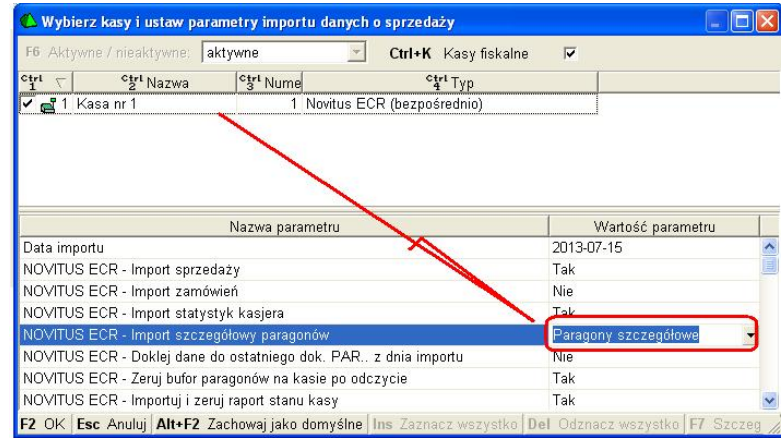

Możliwe są trzy rodzaje importu:

- $\checkmark$  **brak** import szczegółowych paragonów wyłączony
- ¸ **tylko karty stałego klienta** rejestrowane są tylko transakcje, w których klient posłużył się kartą stałego klienta
- ¸ **paragony szczegółowe** rejestrowane są wszystkie paragony

## **Pojemność bufora paragonów, ograniczenia kas**

Paragony szczegółowe są przechowywane w kasach, w tzw. buforze paragonów. **Kasy ECR (elektroniczne) mają ograniczoną pojemność bufora paragonów.** Zwykle wystarcza ona na przechowanie kilkuset do kilku tysięcy pozycji paragonowych. Po przepełnieniu bufora kasa zwykle nie przerywa pracy, ale zaczyna nadpisywać najstarsze paragony. Dlatego ważne jest, aby ściągać te informacje w regularnych odstępach czasu. W sklepach o dużym natężeniu ruchu nie powinno to być rzadziej, niż np. co godzinę. W tym wypadku konieczne jest użycie serwera kasowego. W sklepach o małym natężeniu ruchu można te informacje ściągać raz dziennie. Na niektórych kasach (np. Elzab ECR) istnieje możliwość takiego skonfigurowania, żeby kasa blokowała sprzedaż w momencie, gdy bufor paragonów zostanie zapełniony w całości.

**Kasy POS nie mają takiego ograniczenia.** Potrafią przechowywać informację o każdym paragonie nawet z ostatnich kilku lat.

**Nie wszystkie kasy mają możliwość** kolekcjonowania informacji o każdym paragonie. Aktualnie program PC-Market może ściągać szczegółowe paragony z następujących kas:

- $\checkmark$  wszystkie kasy POS (komputerowe) np. PC-POS 7, EuroPOS
- $\checkmark$  Novitus ECR
- $\checkmark$  Posnet Combo/NEO
- $\checkmark$  Elzab ECR
- $\checkmark$  Sharp 457

### **Paragony szczegółowe zajmują dużo miejsca**

Baza programu PC-Market z paragonami szczegółowymi przyrasta kilkukrotnie szybciej, niż przy normalnych importach. Pamiętaj, że przechowywana jest informacja o każdej pozycji paragonu. Dlatego zalecamy ściąganie informacji o szczegółowych paragonach, gdy dane te będą później wykorzystywane. W każdej chwili można z bazy programu usunąć informacje o paragonach szczegółowych i nie będzie to miało wpływu na podstawowe jego funkcje. Jedynie raporty "koszykowe" nie będą wykazywały żadnych obrotów.

# **Sprzedaż na drukarkach fiskalnych**

Program PC-Market Lite pozwala na prowadzenie sprzedaży i jej fiskalizację na drukarce fiskalnej. Służy do tego opcja menu **Sprzedaż det (DrukFisk)**.

## **Konfiguracja drukarki fiskalnej**

Aby można było dokonać sprzedaży, musisz najpierw skonfigurować drukarkę podłączoną do komputera. W szczególności wskazać programowi jej typ oraz port komunikacyjny, do którego jest podłączona. Należy to zrobić w menu **Sprzedaż det (DrukFisk) -> Konfiguracja-> Lista drukarek fiskalnych**. W oknie z listą drukarek wskaż drukarkę (w PC-Market Lite na liście będzie się znajdowała tylko jedna drukarka). Otworzy sie okno konfiguracji drukarki:

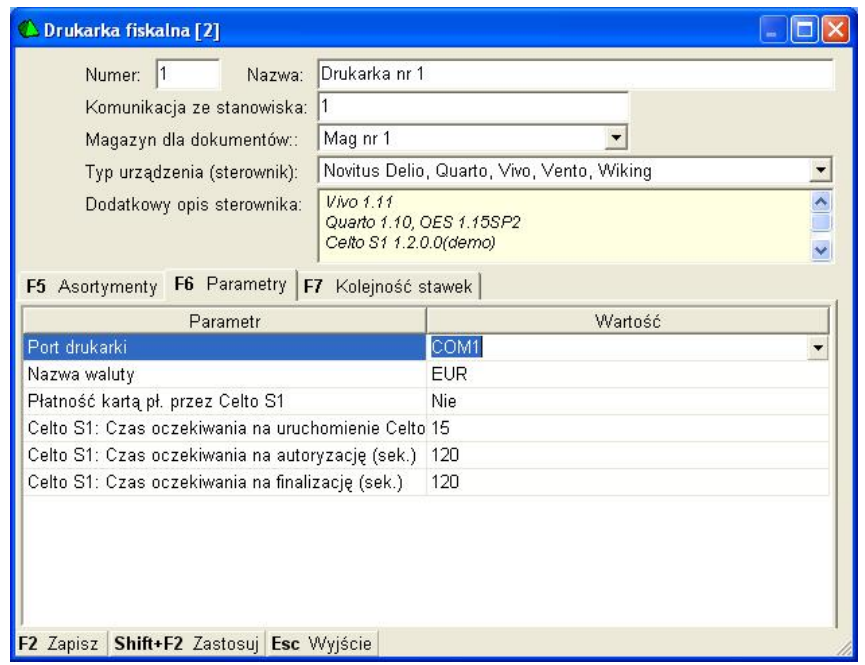

W polu **Typ urządzenia (sterownik)** wybierz własciwy typ drukarki, a na zakładce **F6 Parametry**, w polu **Port drukarki** wskaż port komunikacyjny komputera, do którego jest podpięty kabel drukarki. Następnie naciśnij klawisz **Shift+F2 Zastosuj**, aby zapisać ustawienia.

Aby sprawdzić komunikację, przejdź na zakładkę **F7 Kolejność stawek** i naciśnij klawisz **Ctrl+F7 (Ściągnij stawki z urządzenia)**. Jeśli wszystko jest ustawione poprawnie, to program odczyta z drukarki listę stawek VAT - wypełni się tabelka stawek VAT. W przeciwnym wypadku program wyświetli komunikat błędu i musisz poprawić parametry komunikacji.

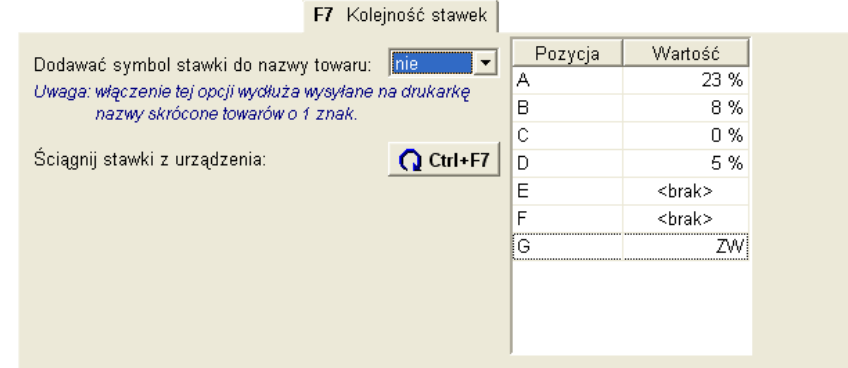

Po ustawieniu stawek VAT w tablicy nacisnij klawisz **F2 Zapisz**, aby zapisać konfigurację i zamknąć okienko.

# **Sprzedaż na drukarce fiskalnej**

Sprzedaży dokonuje się w menu **Sprzedaż det (DrukFisk) -> Nowy paragon**. Aby była mozliwa, należy najpierw otworzyć zmianę kasjera w menu **Sprzedaż det (DrukFisk) -> Otwarcie zmiany kasjera.** Po rozpoczęciu sprzedaży pojawi się menu z listą drukarek (w wersji PC-Market Lite jedną drukarką). Po zatwierdzeniu wyboru drukarki, otworzy się dokument paragonu, na który możesz dodawać pozycje towarów z listy:

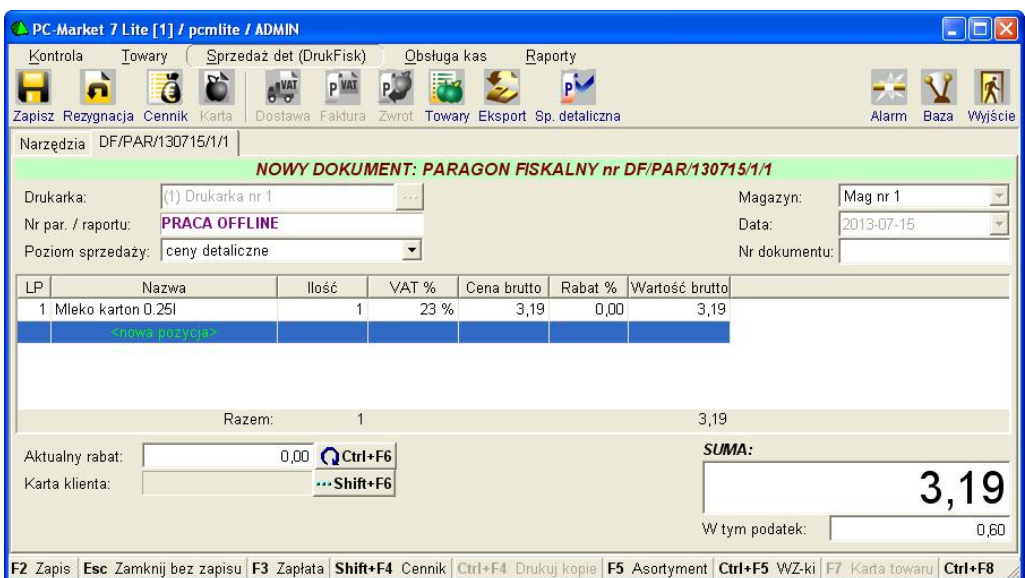

Aby zakończyć paragon, naciśnij klawisz **F2 Zapis.** Pojawi się okno wyboru formy płatności:

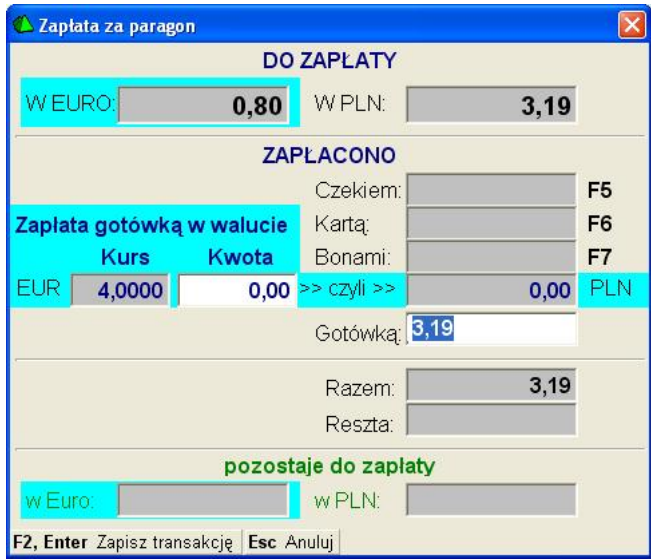

Jeśli klient płaci gotówką, to wystarczy, że zaakceptujesz okno płatności klawiszem **F2, Enter Zapisz transakcję**. Jeśli klient płaci inną formą płatności, to naciśnij klawisz tej formy płatności (np. **F6** dla karty płatniczej) i zakceptuj okno. Możesz w ten sam sposób wprowadzić zapłatę za paragon dwiema płatności: przez zmianę kwoty w polu **Gotówką** i naciśnięcie klawisza innej formy płatności.

# **Raport dobowy**

Jeśli danego dnia prowadziłeś sprzedaż na drukarce fiskalnej, to masz obowiązek, na zakończenie tego dnia wydrukować na drukarce Raport dobowy fiskalny. Należy to zrobić w menu Sprzedaż det (DrukFisk) -> Raporty drukarki -> Dobowy fiskalny.

Raport ten można też wykonać bezpośrednio na drukarce posługując się klawiaturą drukarki. *Jednak nie należy tego robić, ponieważ wtedy wartości raportu dobowego nie zostaną zapisane do bazy programu PC-Market. Raport dobowy bezpośrednio na drukarce można wykonać tylko* 

*w sytuacji awaryjnej, gdy nie ma możliwości wykonania tego raportu z programu (np. w przypadku awarii komputera).* 

# **Wagi elektroniczne przykasowe**

PC-Market Lite obsługuje elektroniczne wagi przykasowe podczas sprzedaży na drukarce fiskalnej. Współpraca z wagą polega na tym, że podczas sprzedaży, po nacisnięciu klawisza, **F5 Zważ**, waga towaru zostanie automatycznie pobrana z urządzenia i wprowadzona w pole ilości. Dzięki temu nie ma potrzeby wprowadzania tej wagi ręcznie. Wystarczy jedynie naciśnięcie klawisza w programie.

*Wag przykasowych nie należy mylić z wagami metkującymi. Te pierwsze (przykasowe) stoją przy stanowisku sprzedaży i na bieżąco przesyłają wagę towaru do programu. Te drugie (metkujące) zobaczysz np. na stoisku mięsnym; są zaprogramowane listą towarów ważonych i ich zadaniem jest drukowanie etykiet zawierających kod kreskowy z wagą towaru. Wagi metkujące są obsługiwane tylko przez pełną wersję programu PC-Market 7.* 

# **Konfiguracja wagi**

Wagę należy skonfigurować w menu **Kontrola -> Konfiguracja -> Sprzęt -> Waga przy kasie**. Pojawi się okienko, w którym należy wskazać typ urzadzenia, port do którego jest ono podłączone oraz inne parametry, których lista jest zależna od typu urządzenia.

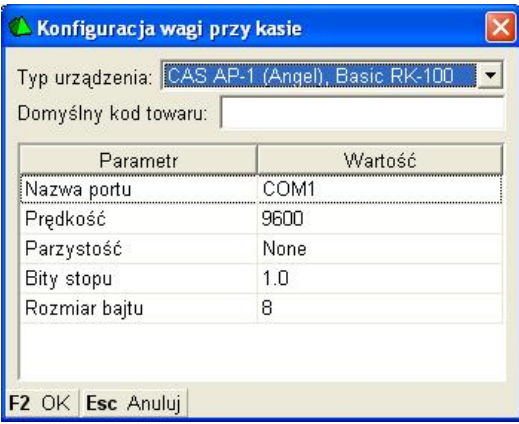

## **Odczyt wagi**

Podczas sprzedaży detalicznej na drukarce fiskalnej w module "DrukFisk", w oknie wprowadzania kodu kreskowego towaru naciśnij klawisz **F5 Zważ**. Program połączy się z wagą, poczeka na ustabilizowanie wagi i odczyta jego masę.

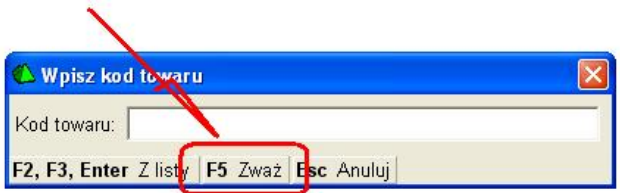

# **Wyświetlacz przykasowy**

Wyświetlacz przykasowy prezentuje nazwę, cenę, wartość aktualnie sprzedawanego towaru. Sprzedaż na drukarce fiskalnej może się odbywać w trybie off-line i wtedy wyświetlacz zamontowany w drukarce jest nieprzydatny. Jest to spowodowane tym, że towary nie pokazują się na wyświetlaczu drukarki w chwili wprowadzania pozycji, lecz dopiero podczas zamykania paragonu.

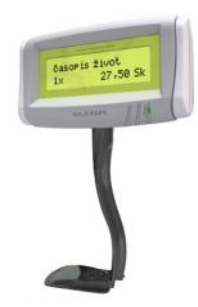

Wyświetlacz można skonfigurować w menu **Kontrola-> Konfiguracja-> Sprzęt-> Wyświetlacz kasowy**:

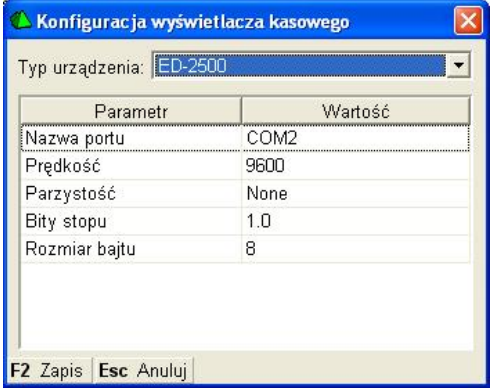

# **Użytkownicy**

Z programu PC-Market mogą korzystać tylko użytkownicy, którzy zostali do tego uprawnieni przez administratora systemu.

Jeżeli jesteś uprawnionym użytkownikiem, to podczas rozpoczynania pracy z programem, powinieneś zalogować się podając swój identyfikator oraz hasło:

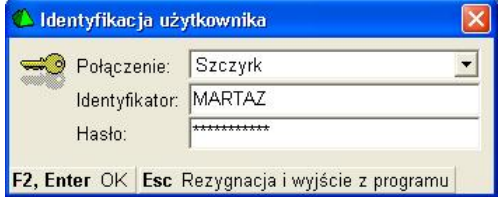

**Identyfikator** otrzymasz od administratora systemu.

**Hasło** zostało również nadane przez administratora systemu. Jednak w razie potrzeby zawsze możesz je zmienić w menu **Kontrola-> Użytkownicy-> Zmiana mojego hasła**. Jeśli zmienisz hasło, nikt poza Tobą (nawet administrator) nie będzie go znał. Dzięki temu masz pewność, że nikt poza Tobą (nawet administrator) nie zaloguje się do programu podając Twój identyfikator.

*Każda operacja dokonana w programie jest przypisana do użytkownika i rejestrowana <sup>w</sup> tzw. "monitoringu". Są to np. zmiana ceny towaru, zmiana na dokumencie, wystawienie dokumentu itp. Wszystkie operacje są odnotowywane w bazie z zaznaczeniem dokładnego czasu, stanowiska, oraz osoby, która te operacje wykonywała. Nic się nie ukryje! No może poza samym monitoringiem, który można przeglądać tylko w pełnej wersji programu...* 

*Po instalacji, program nie wyświetla okienka logowania, o ile nie zmieniłeś hasł<sup>a</sup> administratora z domyslnego ("fabrycznego"). Domyślnie podczas instalacji zakładany jest tylko jeden <sup>u</sup>żytkownik o nazwie ADMIN <sup>z</sup> hasłem ADMIN. Przy takich ustawieniach okienko logowania podczas startu programu nie pojawi się.* 

W trakcie pracy programu, można zmienić użytkownika korzystając z opcji menu **Kontrola-> Zmiana użytkownika**. Wówczas zostanie zmieniony aktualny użytkownik bez czasochłonnej operacji łączenia do bazy i ładowania towarów. Można również uruchomić tę opcję i pozostawić okienko logowania, aby na chwilę zablokować stanowisko przed nieuprawnionymi osobami.

# **Zarządzanie wykazem użytkowników**

Do zarządzania wykazem użytkowników służy opcja menu **Kontrola-> Użytkownicy**.

W menu można dokonać następujących czynności:

- · **Nowy użytkownik** dodanie nowego użytkownika do wykazu użytkowników.
- · **Wykaz użytkowników**  edycja istniejącego wykazu użytkowników. W tym menu można również dodać lub usunąć użytkownika.
- · **Zmiana mojego hasła**  zmiana hasła aktualnie zalogowanego użytkownika (lub administratora). **Domyślne hasło administratora (użytkownika o**  identyfikatorze ADMIN) to "ADMIN".

# **Konfiguracja i operacje serwisowe**

# **Archiwizacja bazy**

Menu **Kontrola-> Operacje serwisowe -> Archiwizacja**

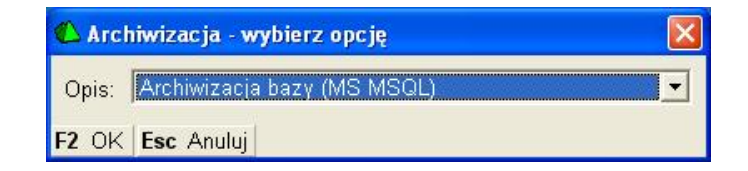

Każda baza danych powinna być regularnie archiwizowana na wypadek awarii. W razie awarii komputera, uszkodzenia bazy danych lub gdy zrobisz wykonasz nierozsądną operację w programie - zawsze będziesz mógł przywrócić bazę sprzed archiwizacji.

Operacja archiwizacji jest całkowicie bezpieczna. Twoja baza zostanie umieszczona w folderze programu, w pliku z rozszerzeniem .BAK. Zazwyczaj jest to folder i plik o nazwie:

## **c:\Program Files\Insoft\PCMWin\_7\_1\Archiwum\pcmarket\_lite1\_20130724.bak**

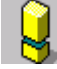

*Tak zarchiwizowana baza nie jest jeszcze całkowicie bezpieczna! Jeśli uszkodzeniu ulegnie komputer (a właściwie dysk), to utracisz zarówno bazę główną programu, jak i tak wykonane archiwum. Aby zapewnić bezpieczeństwo bazie powinieneś ją przekopiować w inne bezpieczne miejsce, np. pendrive lub inny komputer.* 

Jesli chcesz, aby operacja archiwizacji od razu umieszczała plik w innym miejscu należy zmodyfikować plik **MSDE71.ARH** znajdujący sie w folderze, gdzie jest zainstalowany program PC-Market Lite.

Aby przywrócić bazę archiwalną musisz użyć programu "Konfiguracja baz danych" (menu **Start -> PC-Market 7 -> Konfiguracja baz danych**),a w nim operacji **Reinstalacja/ konfiguracja baz danych-> Zaawansowane-> MSDE Import**. Celowo nie umieściliśmy takiej operacji w menu programu, aby nie została wykonana przez przypadek.

### **Numeracja dokumentów**

Menu **Kontrola -> Konfiguracja-> Numeracja dokumentów**

W opcji **Numeracja dokumentów** możesz określić, w jakim formacie będzie nadawany numer kolejny dokumentom, oraz jaki będzie kolejny numer dokumentu. Możesz również zadecydować o kolejnym numerze nowo tworzonych dokumentów.

Podczas wystawiania każdego dokumentu program automatycznie nadaje mu numer kolejny według określonego formatu. Np. dla paragonu może to być **DF/PAR/130715/2/1** lub **PAR1255** lub **03-1152**:

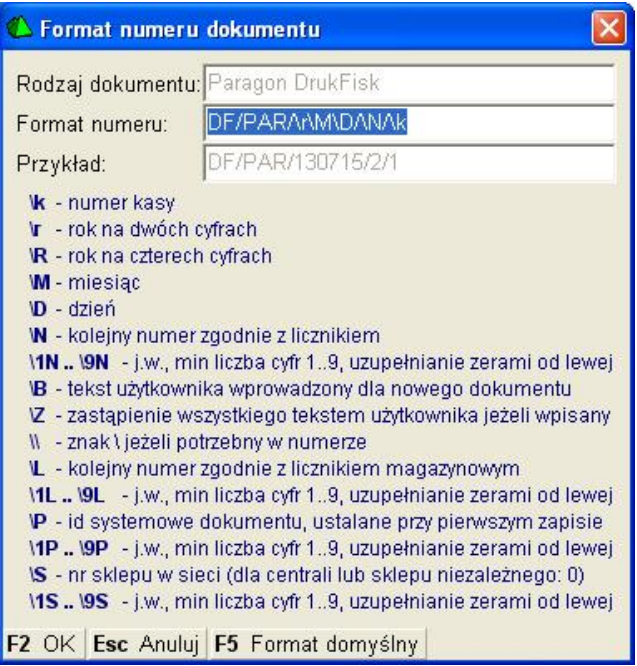

W pole **Format numeru** możesz wstawiać odpowiednie znaki sterujące z listy, którą widzisz w dolnej części okienka. Podczas tworzenia numeru dokumentu w miejsce znaków sterujących program wstawi odpowiednie wartości. Może to być numer kolejny dokumentu, bieżący rok, lub dzisiejsza data. Jeśli pomiędzy znaki sterujące wstawisz jakikolwiek inny znak, to zostanie on potraktowany jako stały element, zawsze umieszczany w numerze, który nie podlega zmianom (np.  $n$ PAR" lub  $n''$ ).

W miejsce znaków sterujących program wstawi:

- ¸ **\k –** numer kasy lub drukarki fiskalnej, jeśli jest to dokument powiązany z kasą lub drukarką fiskalną.
- ¸ **\r** rok wystawienia dokumentu (nie bieżący) w postaci dwucyfrowej. Np. 2003 będzie przedstawiony jako **03**
- ¸ **\R –** rok wystawienia dokumentu w postaci czterocyfrowej. Np. 2003 będzie przedstawiony jako **2003**
- ¸ **\M –** miesiąc wystawienia dokumentu
- ¸ **\D -** dzień wystawienia dokumentu
- ¸ **\N –** numer kolejny dokumentu. Numery nadawane w ten sposób są inkrementowane o 1 niezależnie od magazynu, na jaki zostały wystawione. Czyli nie ma osobnej numeracji na osobne magazyny.
- ¸ **\B –** tekst użytkownika. W każdym dokumencie jest pole **Nr dokumentu**. Możesz tam wpisać swój własny dodatkowy tekst (np. nr akwizytora –  $n/11$ ). Numer ten zostanie wpisany w miejsce \B w odpowiednim miejscu numeru. Czyli, jeśli wygenerujesz format np. **PAR/\R/\N (\B)** i podczas edycji dokumentu, w pole **Nr dokumentu** wprowadzisz "11", to wygeneruje się numer **PAR/2003/128 (11)**. Zauważ, że wpisany przez Ciebie tekst nie zastąpił całego numeru, a jedynie go uzupełnił.
- ¸ **\Z –** tekst użytkownika, który zastąpi numer dokumentu, jeśli cokolwiek wpiszesz w pole **Nr dokumentu**. Ten symbol jest np. wykorzystywany na fakturze dostawcy – jeśli wprowadzisz jej numer, to program nada dokumentowi dokładnie taki numer jaki wpisałeś. Jeśli nic nie wpiszesz, to program nada swój własny numer dokumentu. Ciekawym przykładem może być zadeklarowanie takiego formatu numeru: **\Z<nie wpisano nr dok.>**.
- ¸ **\\ -** czasem możesz potrzebować użyć w numerze dokumentu znaku "\" (backslash) wówczas użyj znaku sterującego "\\"

Aby w numerze dokumentu uzyskać pełną datę – należy użyć zmiennych \r \R \M \D w dowolny *sposób np. \R-\M-\D (aby uzyskać 2003-12-31).* 

Aby zmienić numer kolejny dokumentu – z listy dokumentów otwórz przy pomocy klawisza **Ctrl-Enter Zmiana licznika** okienko edycji numeru i popraw numer kolejny:

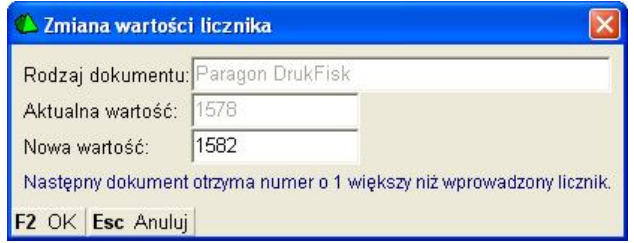

Możesz tej opcji uzyć do wyzerowania numerów dokumentów na początku roku. W pole **Nowa wartość** wpisz wówczas **0** (zero).

### **Ikonki paska narzędziowego**

W tym miejscu można skomponować listę ikon, które pojawiają się u góry, pod menu programu:

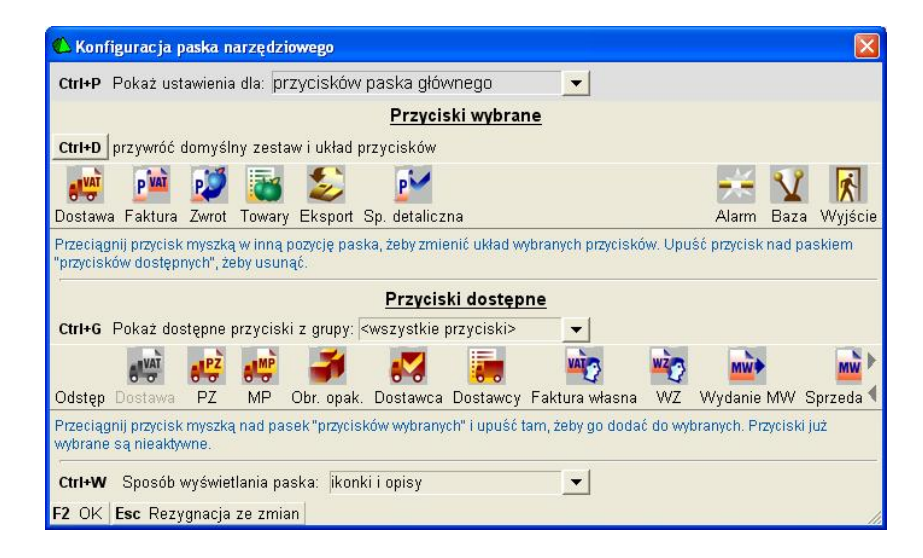

# **Tapeta pulpitu i bitmapa powitalna**

Tutaj możesz zmienić okno powitalne programu oraz obraz, jaki pojawia się jako tło programu:

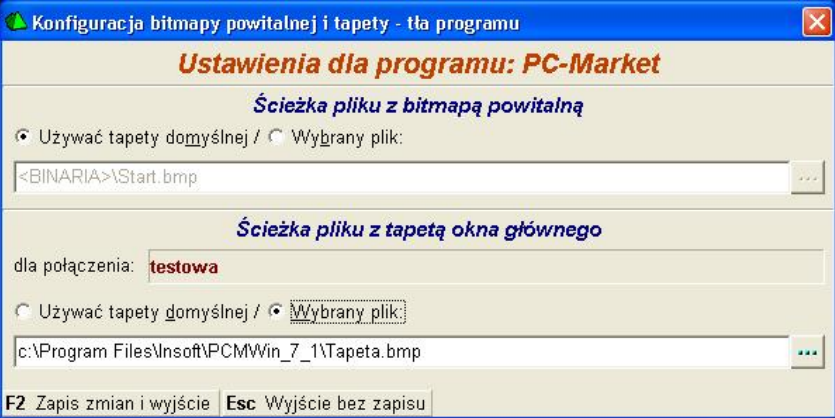

*W przypadku tapety tła, może ona być różna dla każdej z używanych przez Ciebie baz danych. Na przykład możesz dla bazy archiwalnej zmienić tapetę na jaskrawo czerwoną. Dzięki temu będziesz mógł na pierwszy rzut oka zobaczyć, czy pracujesz na właściwej bazie.*

**INSOFT**® **© 2013 Insoft sp. z o.o. 31-227 Kraków ul. Jasna 3a tel. 0801-011-683 lub (012)415-23-72 e-mail: [market@insoft.com.pl](mailto:market@insoft.com.pl) <http://www.insoft.com.pl>**